Corporate Supply Chain Finance User Manual Oracle Banking Digital Experience Patchset Release 21.1.2.0.0

Part No. F40800-01

August 2021

## ORACLE<sup>®</sup>

Corporate Supply Chain Finance User Manual August 2021

Oracle Financial Services Software Limited Oracle Park Off Western Express Highway Goregaon (East) Mumbai, Maharashtra 400 063 India Worldwide Inquiries: Phone: +91 22 6718 3000 Fax:+91 22 6718 3001

[www.oracle.com/financialservices/](http://www.oracle.com/financialservices/)

Copyright © 2006, 2021, Oracle and/or its affiliates. All rights reserved.

Oracle and Java are registered trademarks of Oracle and/or its affiliates. Other names may be trademarks of their respective owners.

U.S. GOVERNMENT END USERS: Oracle programs, including any operating system, integrated software, any programs installed on the hardware, and/or documentation, delivered to U.S. Government end users are "commercial computer software" pursuant to the applicable Federal Acquisition Regulation and agency-specific supplemental regulations. As such, use, duplication, disclosure, modification, and adaptation of the programs, including any operating system, integrated software, any programs installed on the hardware, and/or documentation, shall be subject to license terms and license restrictions applicable to the programs. No other rights are granted to the U.S. Government.

This software or hardware is developed for general use in a variety of information management applications. It is not developed or intended for use in any inherently dangerous applications, including applications that may create a risk of personal injury. If you use this software or hardware in dangerous applications, then you shall be responsible to take all appropriate failsafe, backup, redundancy, and other measures to ensure its safe use. Oracle Corporation and its affiliates disclaim any liability for any damages caused by use of this software or hardware in dangerous applications.

This software and related documentation are provided under a license agreement containing restrictions on use and disclosure and are protected by intellectual property laws. Except as expressly permitted in your license agreement or allowed by law, you may not use, copy, reproduce, translate, broadcast, modify, license, transmit, distribute, exhibit, perform, publish or display any part, in any form, or by any means. Reverse engineering, disassembly, or decompilation of this software, unless required by law for interoperability, is prohibited.

The information contained herein is subject to change without notice and is not warranted to be error-free. If you find any errors, please report them to us in writing.

This software or hardware and documentation may provide access to or information on content, products and services from third parties. Oracle Corporation and its affiliates are not responsible for and expressly disclaim all warranties of any kind with respect to third-party content, products, and services. Oracle Corporation and its affiliates will not be responsible for any loss, costs, or damages incurred due to your access to or use of third-party content, products, or services.

## **Table of Contents**

<span id="page-2-0"></span>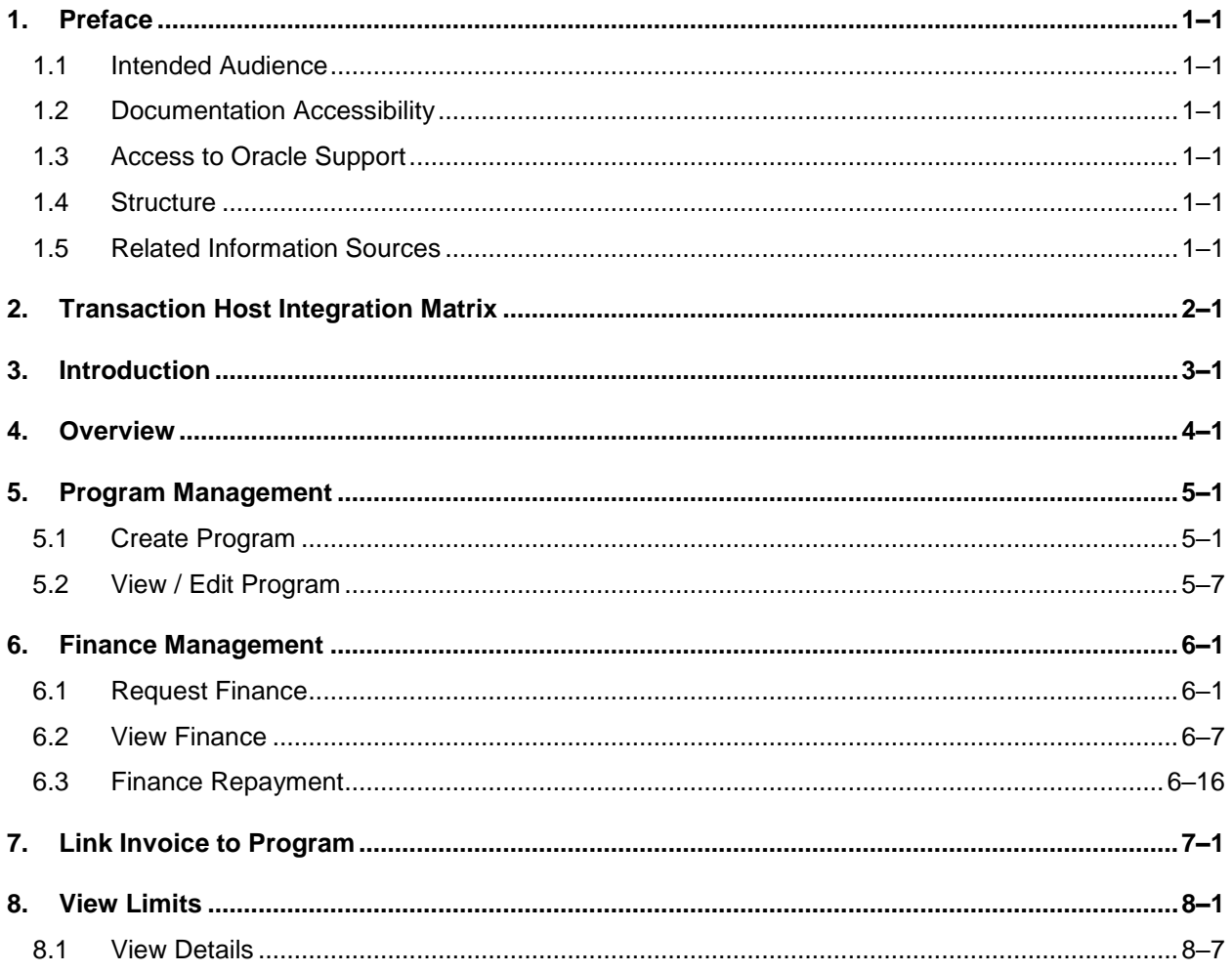

## <span id="page-3-0"></span>**1. Preface**

## <span id="page-3-1"></span>**1.1 Intended Audience**

This document is intended for the following audience*:*

- Customers
- **Partners**

## <span id="page-3-2"></span>**1.2 Documentation Accessibility**

For information about Oracle's commitment to accessibility, visit the Oracle Accessibility Program website at<http://www.oracle.com/pls/topic/lookup?ctx=acc&id=docacc>.

## <span id="page-3-3"></span>**1.3 Access to Oracle Support**

Oracle customers have access to electronic support through My Oracle Support. For information, visit

http://www.oracle.com/pls/topic/lookup?ctx=acc&id=info or visit

http://www.oracle.com/pls/topic/lookup?ctx=acc&id=trs if you are hearing impaired.

## <span id="page-3-4"></span>**1.4 Structure**

This manual is organized into the following categories:

*Preface* gives information on the intended audience. It also describes the overall structure of the User Manual.

*Introduction* provides brief information on the overall functionality covered in the User Manual.

The subsequent chapters provide information on transactions covered in the User Manual.

Each transaction is explained in the following manner:

- Introduction to the transaction
- Screenshots of the transaction
- The images of screens used in this user manual are for illustrative purpose only, to provide improved understanding of the functionality; actual screens that appear in the application may vary based on selected browser, theme, and mobile devices.
- Procedure containing steps to complete the transaction-The mandatory and conditional fields of the transaction are explained in the procedure. If a transaction contains multiple procedures, each procedure is explained. If some functionality is present in many transactions, this functionality is explained separately.

## <span id="page-3-5"></span>**1.5 Related Information Sources**

For more information on Oracle Banking Digital Experience Patchset Release 21.1.2.0.0, refer to the following documents:

- **Oracle Banking Digital Experience Licensing Guide**
- **Oracle Banking Digital Experience Installation Manuals**

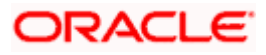

# **2. Transaction Host Integration Matrix**

## <span id="page-4-0"></span>**Legends**

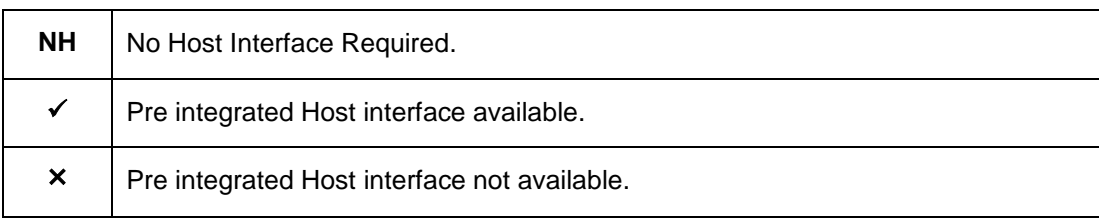

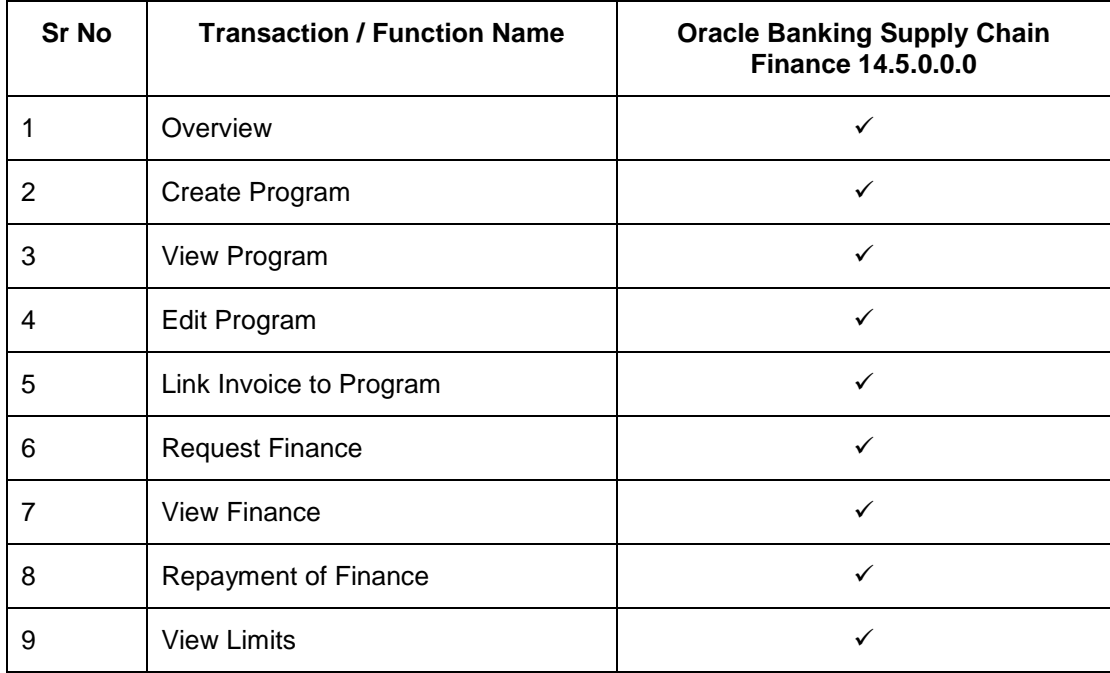

**[Home](#page-2-0)** 

## **3. Introduction**

<span id="page-5-0"></span>Supply Chain Finance (SCF) is a platform that facilitates corporate organizations to avail shortterm credit that optimizes working capital. Credit can be availed by either the buyer or the seller/supplier. Suppliers sell or liquidate their invoices or receivables to banks. This enables them to make liquid money available to proceed with future orders. Similarly, Buyers avail finance for their payables from banks so that their obligations are met on time. Through SCF, the overall cost of availing credit comes down.

Using the digital platform of SCF, corporates are able to perform SCF transactions from the portal itself, thus resulting in improved business efficiency. The transactions can be executed, viewed and tracked online. No follow-ups are required with the bank for the status of the transactions.

Corporates can manage creation of single or multiple invoices and/or purchase orders directly online. Bulk entries can also be made through file upload. Corporates can also accept or reject invoices/purchase orders online. The portal facilitates corporates to introduce their business partners to the bank. The business partners, or counter parties may or may not be customers of the bank. However, each counterparty should be on-boarded by the corporate customer themselves and further be linked to the SCF programs to enable conduction of business transactions.

The entire chain of processes, such as onboarding counterparties, raising a purchase order/invoice, accepting the purchase order/invoice, requesting finance for the purchase order/invoice, viewing details of the finance, repayment, and so on, can be performed using the portal.

A typical business scenario in SCF parlance -

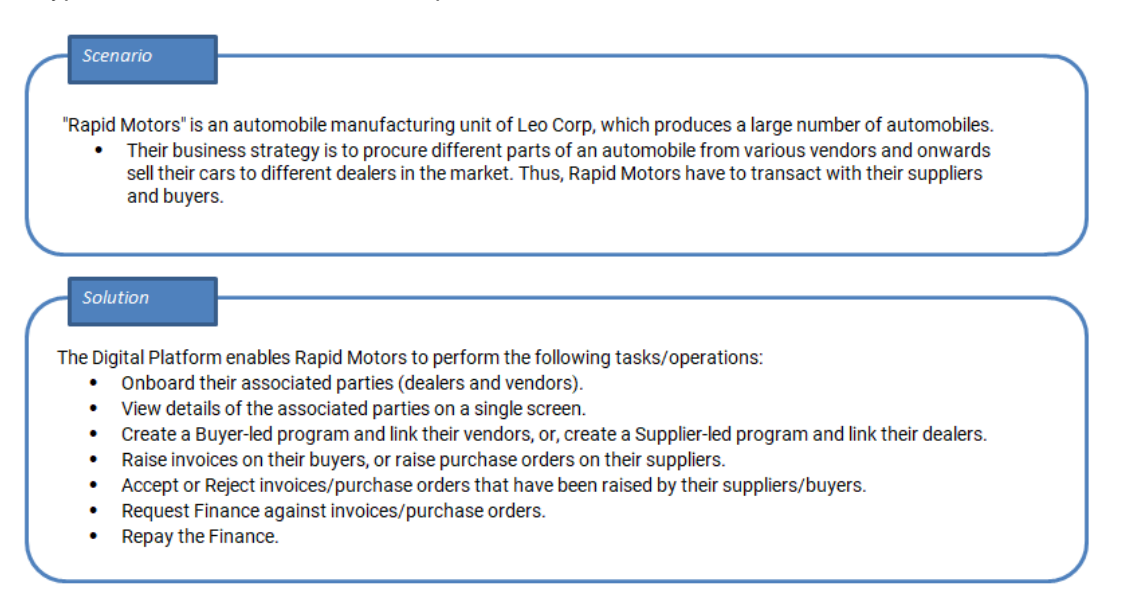

The features built for the corporate user in the Supply Chain Finance Module are as follows:

- **Overview**
- **Program Management**
	- Create Program
	- Edit Program

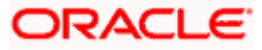

• View Program

#### **Finance Management**

- Request Finance for Invoices and Purchase Orders
- View Finance
- Repay Finance
- **Viewing Limits**

**Note:** Supply Chain Finance Transactions are only supported on **Desktops** and on **Landscape** mode of **Tablet** devices.

For more information on receivables and payables, refer **User Manual Oracle Banking Digital Experience Receivables Payables Management.**

[Home](#page-2-0)

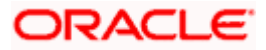

## **4. Overview**

<span id="page-7-0"></span>The Supply Chain Finance dashboard provides the corporate user with an upfront holistic view of the Supply Chain Finance business in a simplified manner. It provides an overall view of their business in terms of receivables or payables. The user can get information about upcoming repayments, maturing finances, overdue finances/invoices, top programs, and more. An assorted list of quick links provides quick access to important transactions.

The following widgets are available in the SCF Overview:

- **Invoice Timeline**
- **Top Programs**
- **Finance Maturing**
- **Limits**
- **Overdue Finances**
- **Overdue Invoices**
- **Upcoming Repayments**
- **Quick Links**

**Invoice Timeline -** This widget draws all the outstanding invoices of the corporate party on the invoice timeline. The invoices are categorised into buckets of overdue invoices, invoices maturing in 30 days, between 31-60 days, between 61-90 days and above 90 days in terms of Receivables OR Payables. The Timeline is made comprehensive by colour coding the category of invoices on the basis of maturity.

**Top Programs -** A donut graph projects the top 5 programs of the corporate that are highest in terms of receivables and payables in the local currency. The values of Receivables or Payables are displayed along with the name of the Program in local currency equivalent value.

**Finance Maturing -** Finances are loans taken against invoices and purchase orders by the corporates for working capital requirements or any other necessary business expenses. This widget provides a graphical representation of all the outstanding finances of the corporate and categorizes them in the buckets of overdue finances, Due in 30 days, 31-60 days, 61-90 days and above 90 days.

**Limits –** Details of the borrowing limits set for the corporate party are displayed in this widget. A donut graph projects the available limit, the utilised limit and the amount blocked by ongoing transactions. The party's own limits and sub limits are both available to view.

**Overdue Finances -** Finances are liabilities of the corporates to be repaid by the due date. This widget warns the corporates of any finances running overdue. Timely payment of Finances is required to maintain the credit goodwill of the corporates. This widget assists in keeping the same intact.

It displays details like Finance No., Amount Overdue, and No. of Days Overdue. The Repay Finance option in this widget enables the corporate user to directly initiate a repayment towards a finance.

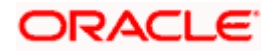

**Overdue Invoices -** Overdue invoices are one of the major concerns for a Corporate Supplier and Buyer and need to be addressed immediately. A dedicated widget projects five invoices that are running overdue for the longest period. It also acts as an alarm for the corporate. It is a reminder that the overdue invoices should be attended to, on priority. The link given in the widget enables the corporate to view all its overdue invoices by navigating the user to the View Invoices screen.

**Upcoming Repayments -** This widget displays a list of finance repayments that are due on the current day and the next 10 days. The days need not necessarily be consecutive. The finance reference number (hyperlink), the associated party name, and the amount due are displayed. On clicking the finance reference number link, the View Finance screen appears with the details of that particular finance.

**Quick Links -** The most commonly used transactions are provided as quick links for quick access to those transactions. The following quick links are available:

- View Programs
- View Invoices
- View Associated Parties
- Create Program
- Create Invoice
- Onboard Associated Party

#### **How to reach here:**

*Dashboard > Toggle menu > Supply Chain Finance > Overview*

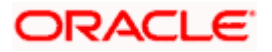

### **Dashboard**

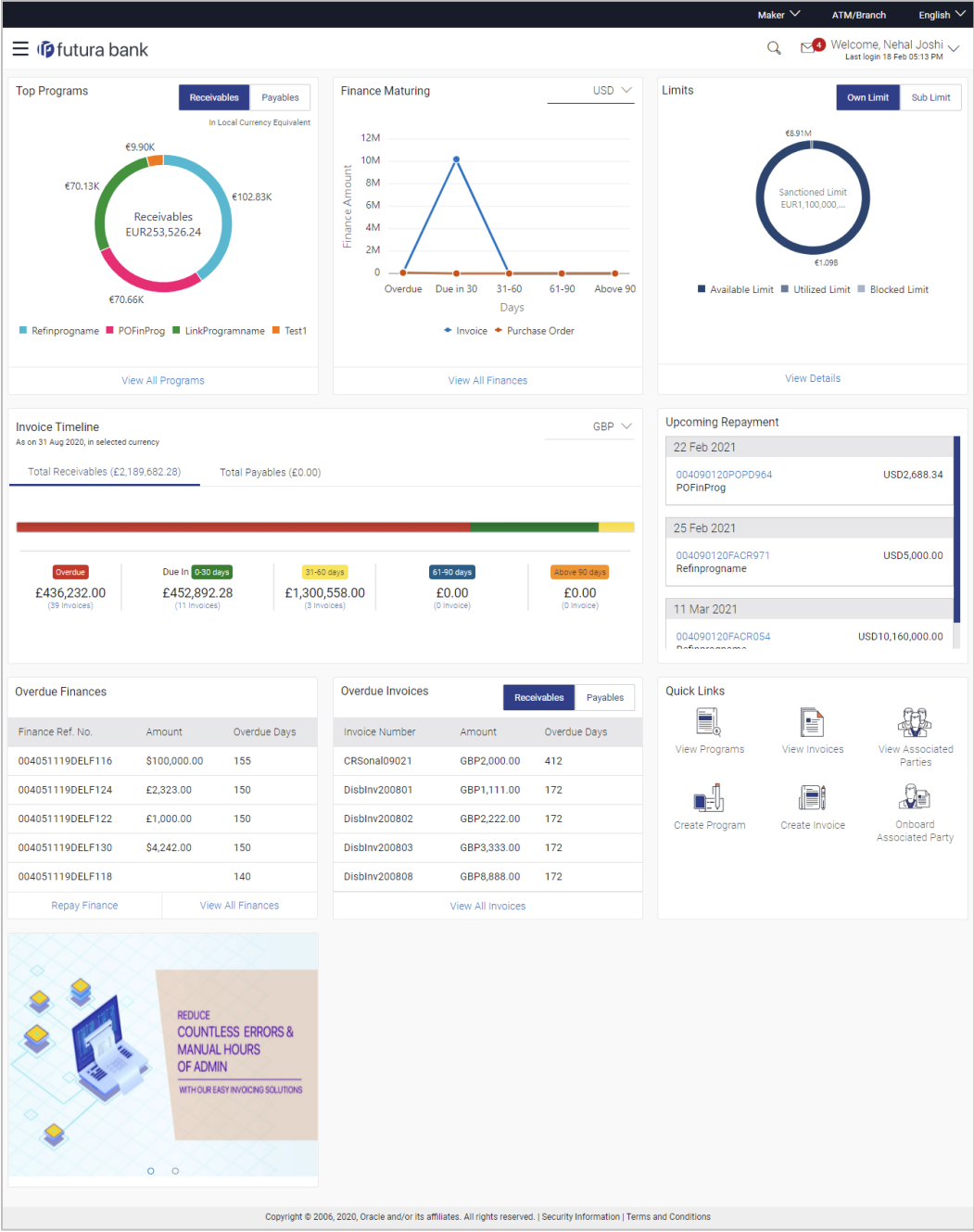

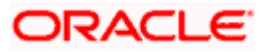

## **FAQ**

#### **1. Is the dashboard displayed as per Buyer or Supplier?**

The Dashboard has both Receivables and Payables tabs on each widget. If the corporate is a Buyer only, then the Payables tab has data displayed and the other Tab shows no data. The behaviour remains the same, where the corporate is only a Supplier.

#### **2. Can I change my Quick Links?**

The Quick Links are fixed and cannot be changed.

#### **3. How can I view all of my overdue Invoices?**

The overdue widget has a link of 'View all Invoices'. On accessing the link, you will be navigated to View Invoices page and all the overdue invoices will be displayed.

**[Home](#page-2-0)**

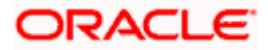

## **5. Program Management**

## <span id="page-11-1"></span><span id="page-11-0"></span>**5.1 Create Program**

A Corporate can create program(s) to link their business counterparts (who are referred to as Counter Parties) together, so that the parties can avail finance. A program is created using a finance product that would be availed by the counter parties or the Anchor (one who creates the program) depending on who the borrower is, in the finance product. The finance product is fetched from the bank's system.

A counter party can be linked to a program only when they are successfully onboarded into the bank's system. For more information on onboarding a counterparty and enquiring related details, refer **User Manual Oracle Banking Digital Experience Receivables Payables Management.**

Using this option, you can create a SCF program to manage invoices / purchase orders. It allows you to define major parameters at the program level like auto-acceptance or auto-financing of the invoices.

#### **Pre-requisites**

User must have valid corporate login credentials for creation of program.

#### **How to reach here:**

*Dashboard > Toggle menu >Supply Chain Finance > Program Management > Create Program* OR

*Dashboard > Toggle menu >Supply Chain Finance > Program Management > View Program > Create New Program link*

*OR*

*Dashboard > Toggle menu >Supply Chain Finance > Overview > Quick Links > Create Program*

#### **To create a program:**

1. In the **Create Program** screen, under the **Program Parameters** step, fill in the fields as follows.

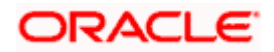

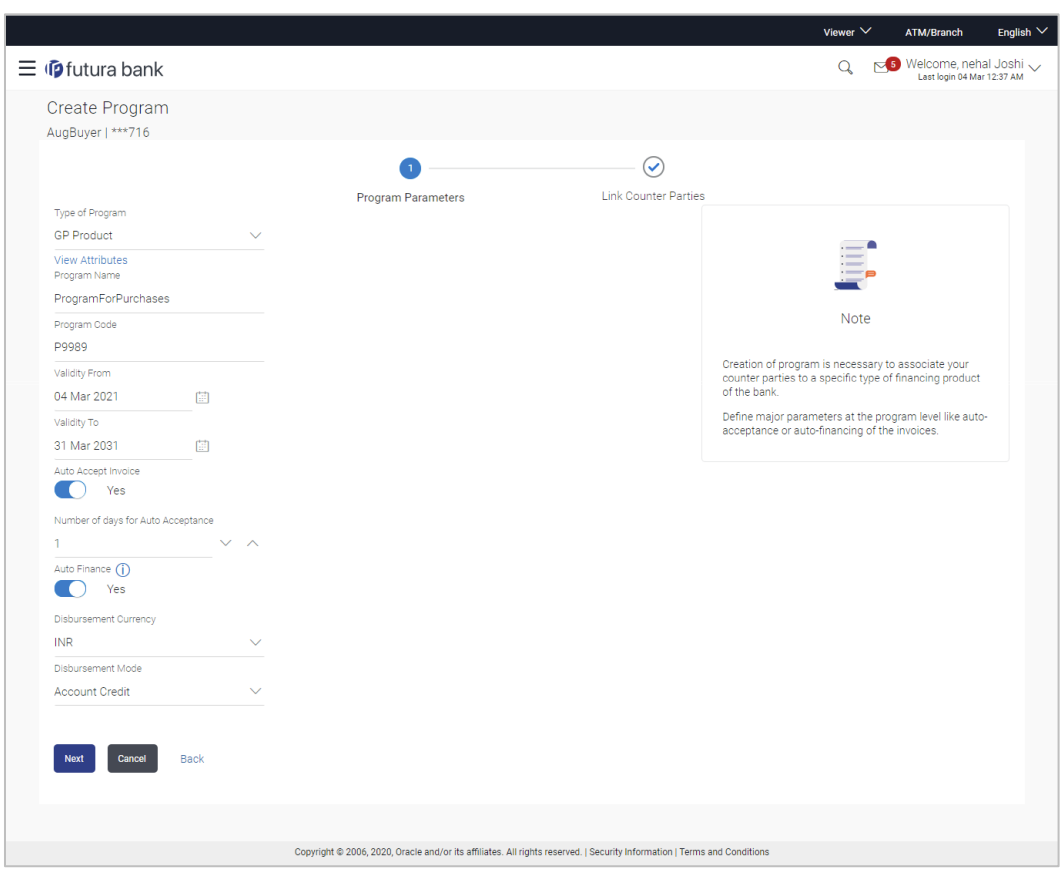

## **Create Program - Program Parameters**

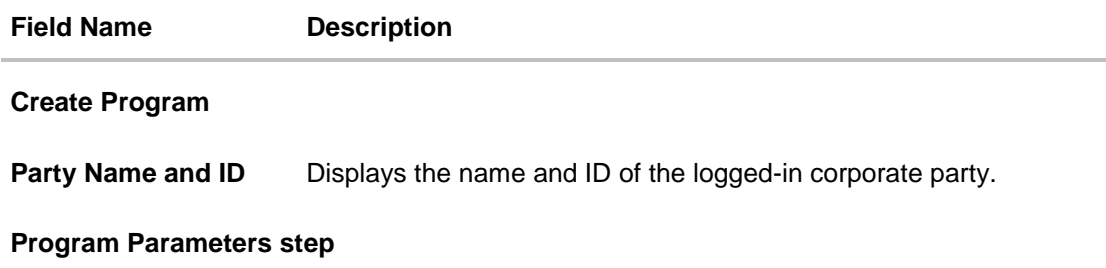

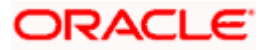

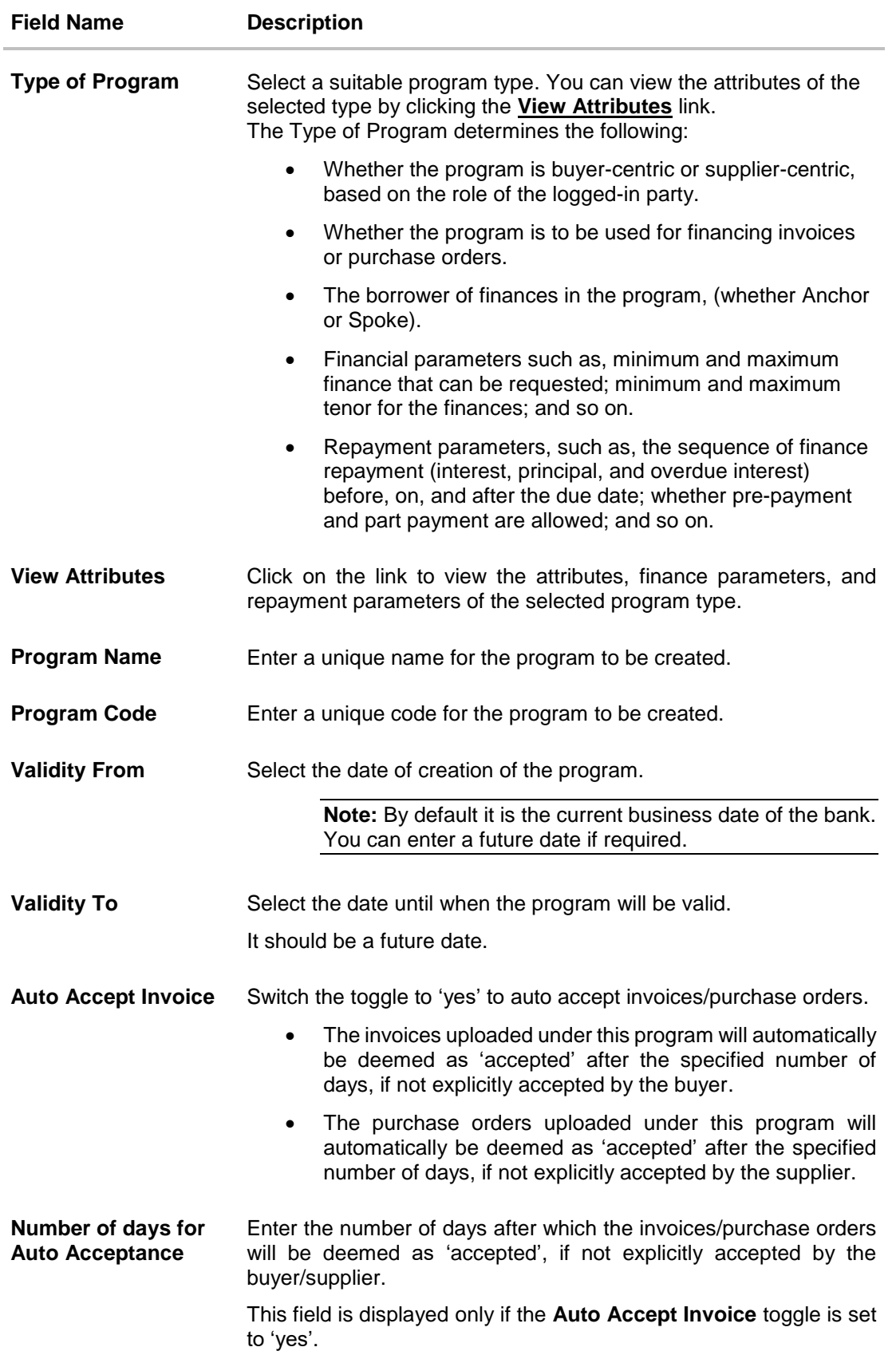

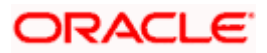

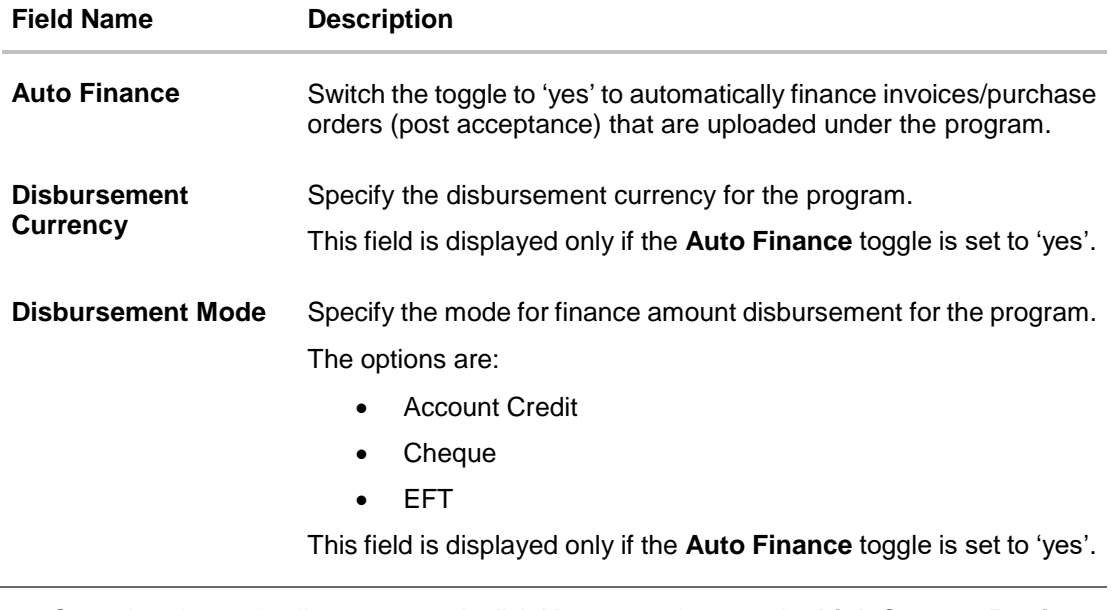

2. Once the above details are entered, click **Next** to navigate to the **Link Counter Parties** screen. The screen displays a list of all counter parties that are onboarded by the anchor. OR

Click **Cancel** to cancel the transaction. OR

Click **Back** to go to the main dashboard.

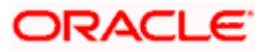

## **Create Program - Link Counter Parties**

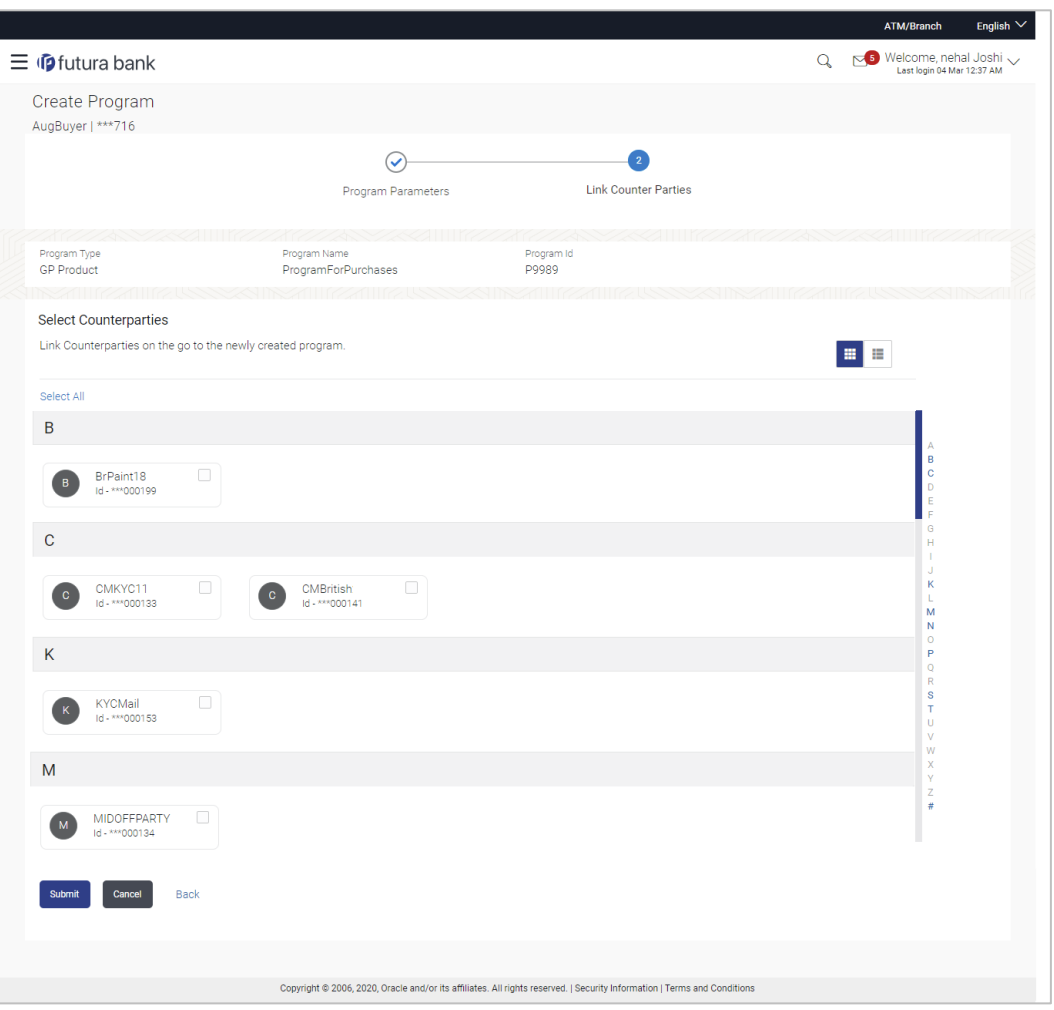

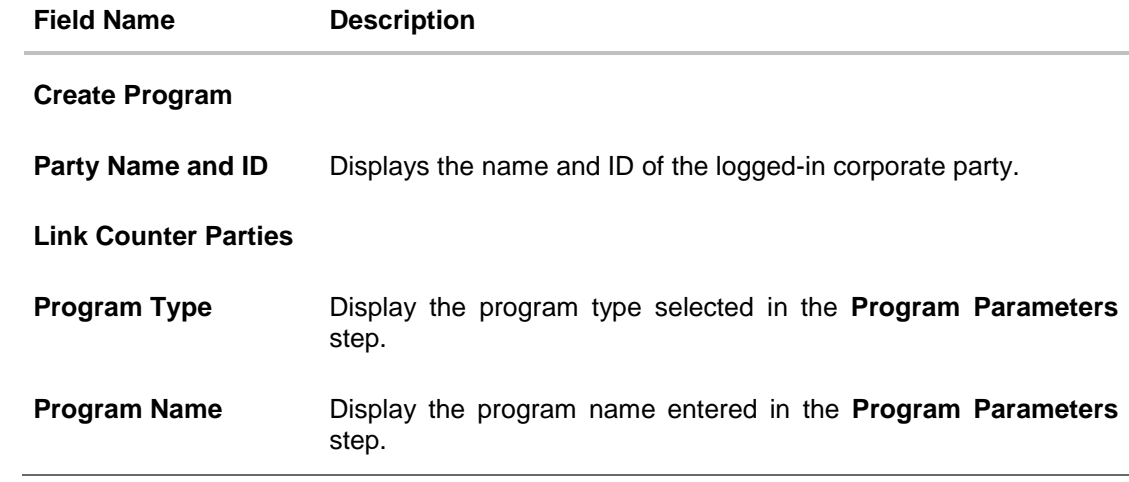

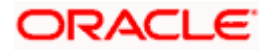

#### **Field Name Description**

**Program Id** Display the program ID entered in the **Program Parameters** step.

#### **Select Counterparties**

This section displays a list of onboarded counterparties in alphabetical order. A tile is displayed for each counterparty. You can individually select the parties to be linked to the program, or click **Select All** to link all of them to the program.

#### **Counterparty Tile**

Each tile displays the following details.

**Short Name** Display the initials of the counter party.

**Counter Party Name and ID** Displays the counter party's name and ID.

3. Click  $\boxed{1}$  or  $\boxed{1}$  to view the counter parties in card view or list view respectively. You can also use the alphabetical index to navigate to parties whose names begin with a specific letter.

4. Select the check box(es) against the counterparty(ies) to link with the program.

**Note:** Click **Select All** to select all counterparties in the list. Click **Deselect All** to deselect all the selected ones.

5. Click **Submit** to create a program. The Review screen appears. OR

Click **Cancel** to cancel the transaction.

OR Click **Back** to navigate back to the previous screen.

6. In the Review screen, verify the details, and click **Confirm**. A Confirmation message of request initiation appears along with the reference number. OR

Click **Cancel** to cancel the transaction.

OR

OR

Click **Back** to navigate back to the previous screen.

7. Click the **View Program** link to view the details of existing programs.

Click the **Supply Chain Dashboard** link to go to Supply Chain Dashboard. OR

Click the **Go To Dashboard** link to go to main dashboard.

<span id="page-16-0"></span>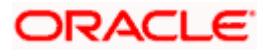

#### **View Attributes**

This overlay window is displayed when you click the **View Attributes** link in the **Create Program**  screen. It displays the attributes associated with the 'Type of Program' selected. The type of program is also referred to as the Product.

**View Attributes – Product Attribute**

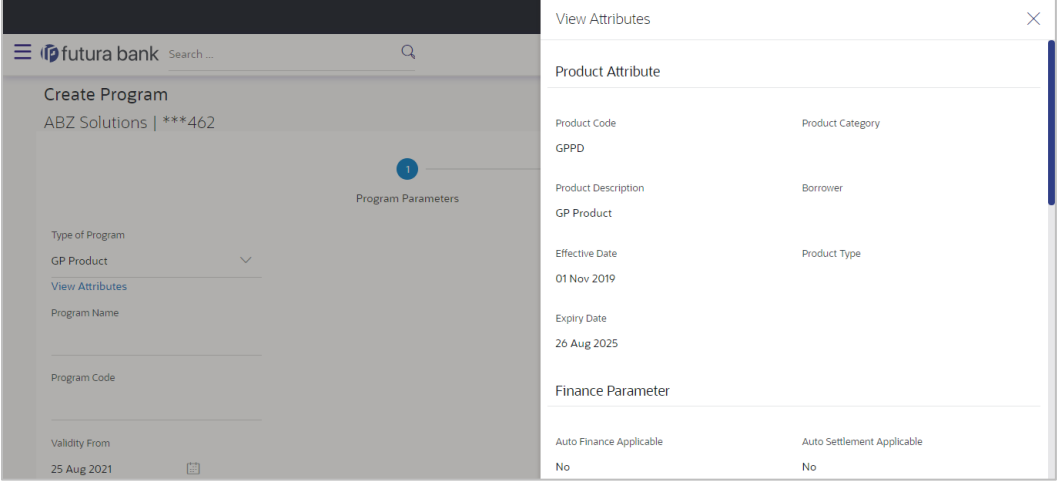

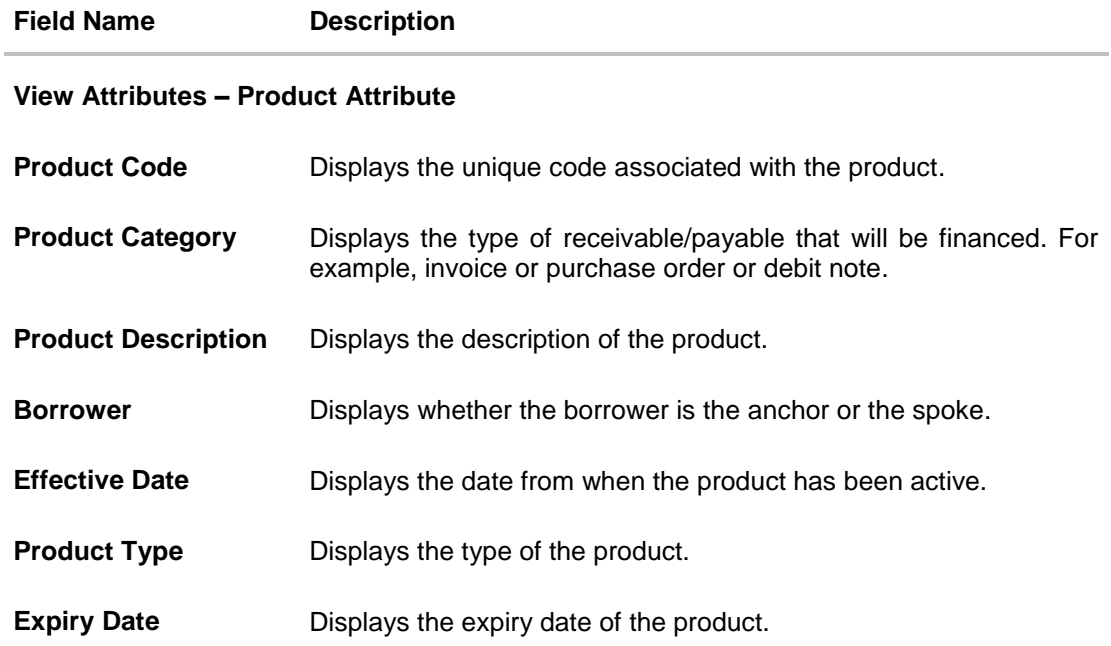

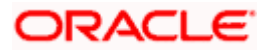

### **View Attributes – Finance Parameter**

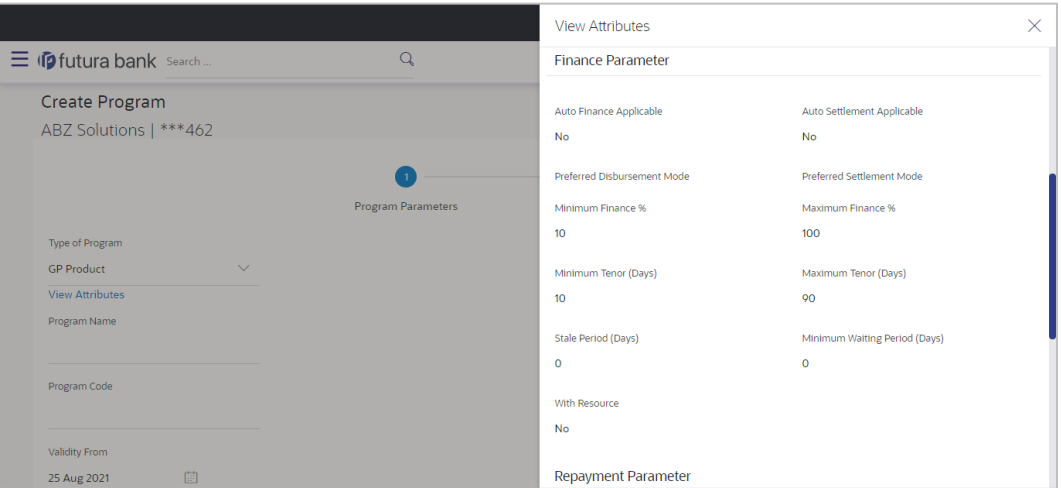

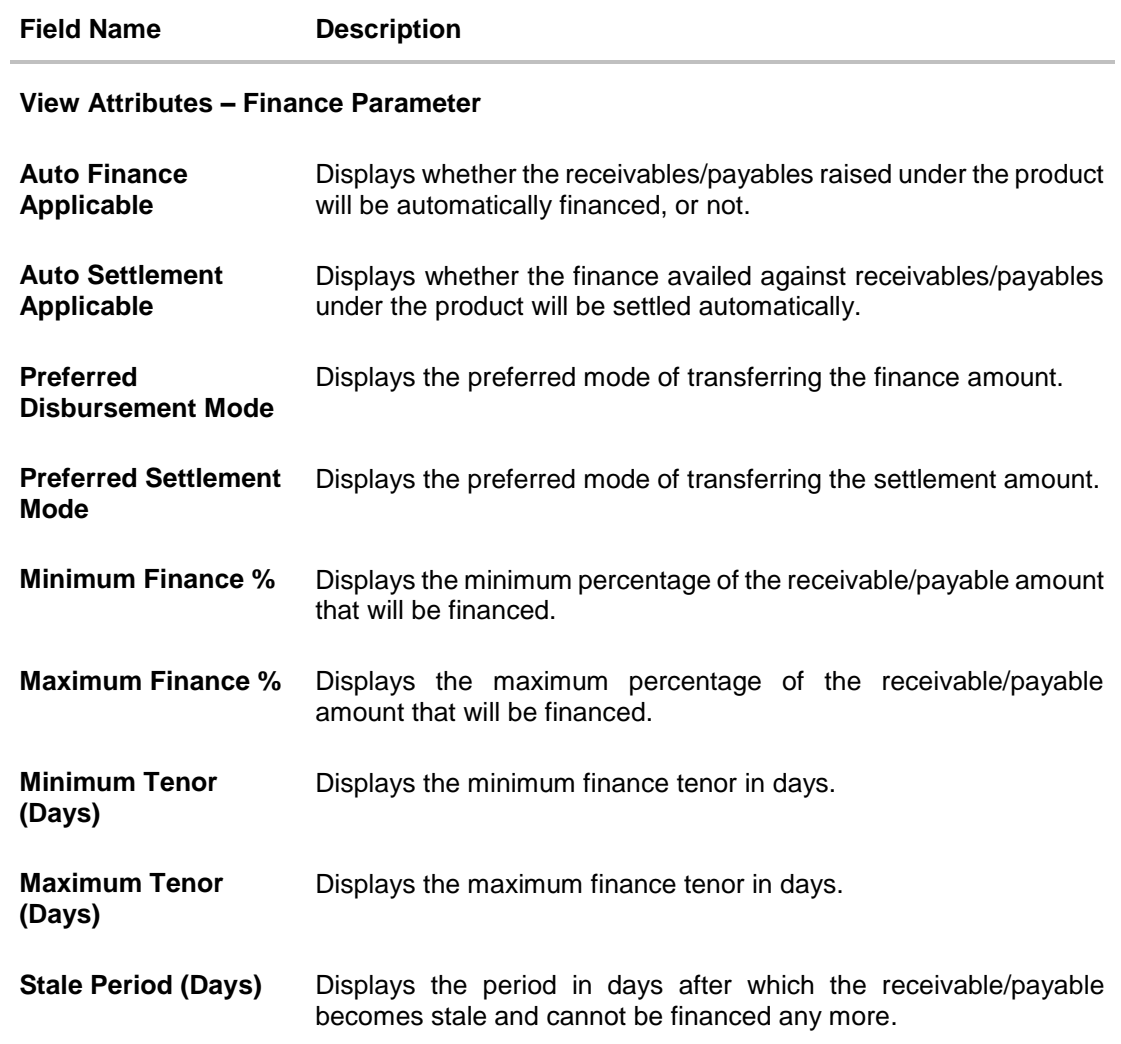

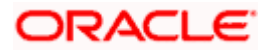

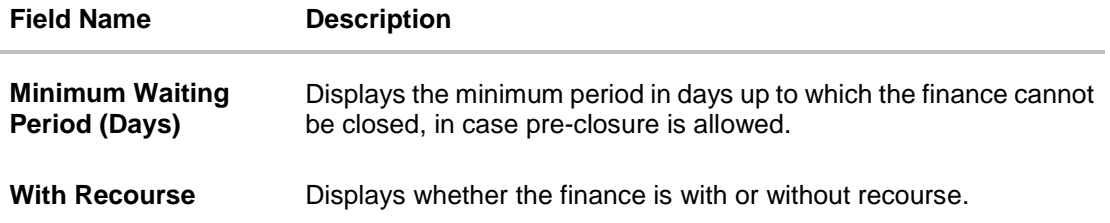

## **View Attributes – Repayment Parameter**

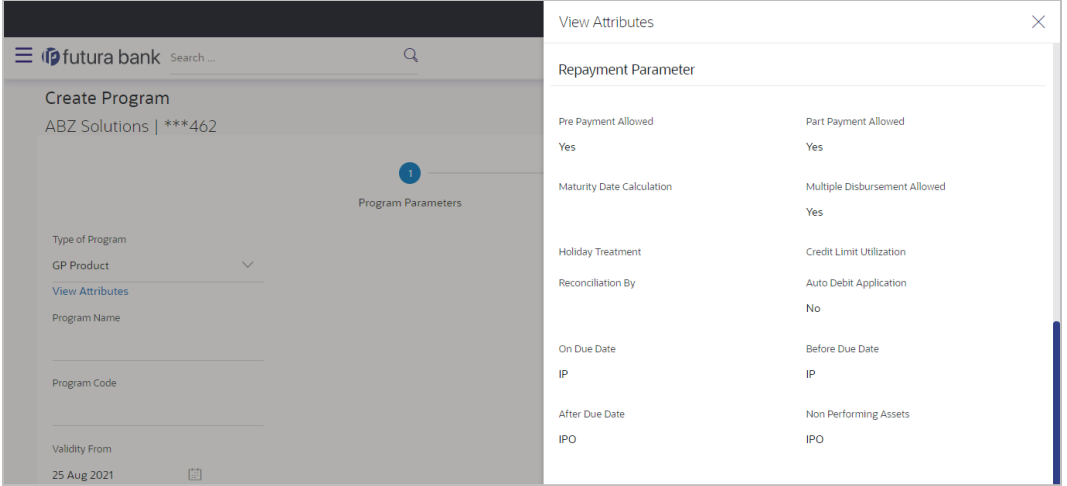

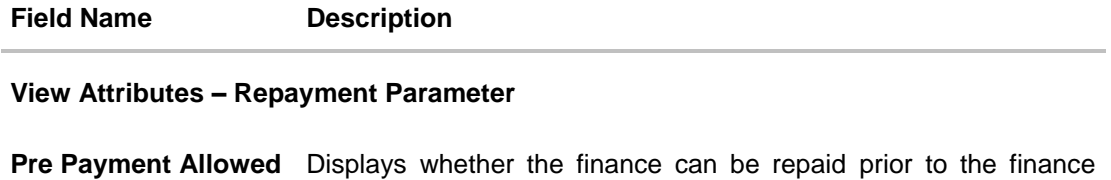

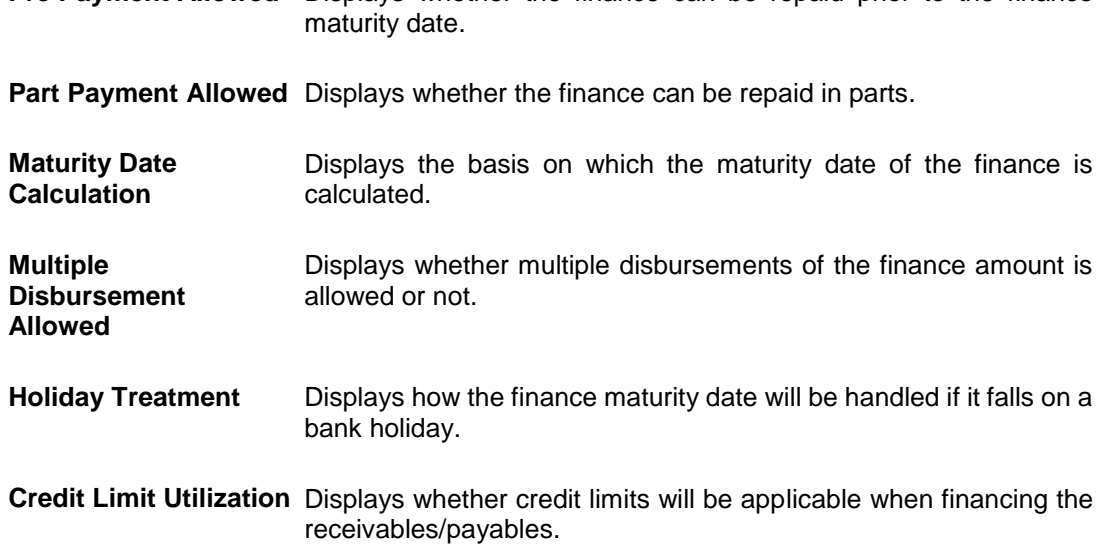

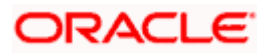

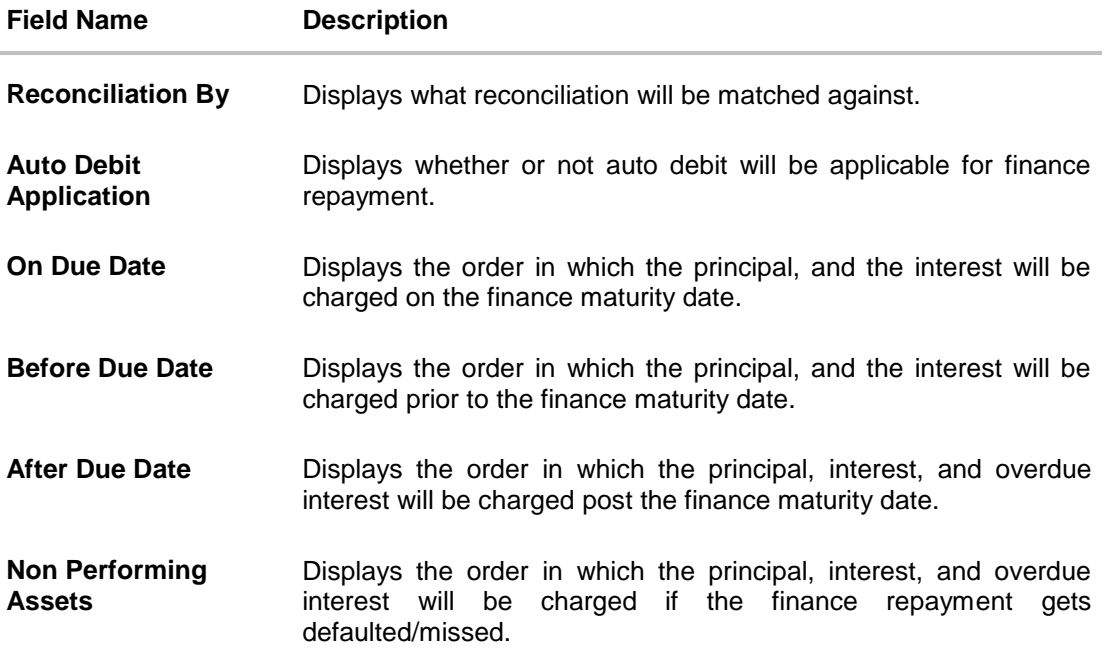

## **5.2 View / Edit Program**

#### **Pre-requisites**

User must have valid corporate login credentials.

### **5.2.1 View Program**

View Program displays all the programs that the logged-in corporate is linked to. The status of the program and the corporate's role in the program are also displayed.

Using this option, you, as a corporate user, can view all programs associated with the corporate party, based on the party's role as a buyer or a supplier. On selection of the Buyer view, you can view all the programs as of current date where the corporate party is a buyer in the program. On selection of the Supplier view, you can view all the programs as of current date where the corporate party is a seller/supplier in the program.

#### **How to reach here:**

*Dashboard > Toggle menu > Supply Chain Finance > Program Management > View / Edit Program OR Dashboard > Toggle menu > Supply Chain Finance > Overview > Quick Links > View Program*

#### **To view a program:**

1. The **Select Role** popup appears.

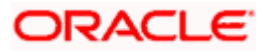

### **View Program - Select Role popup**

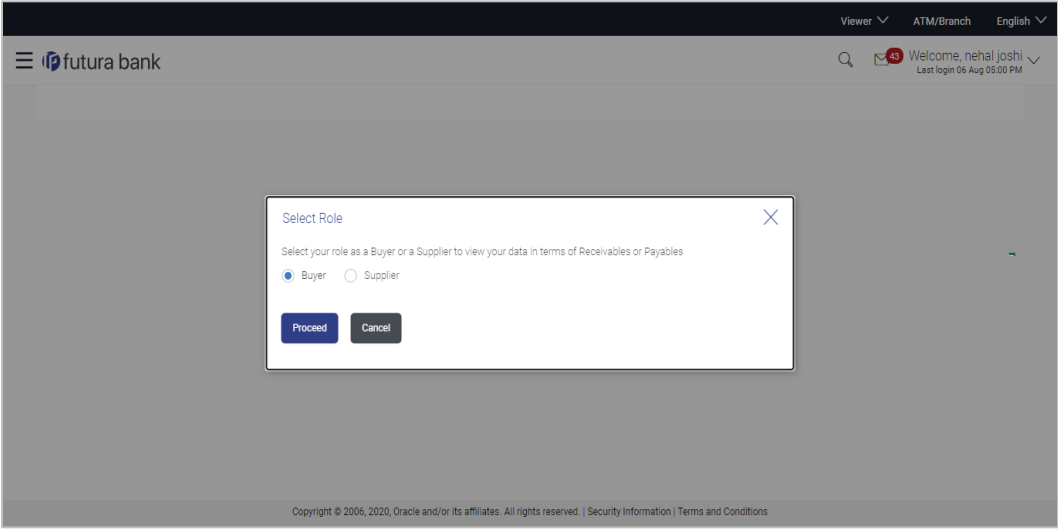

## **Field Description**

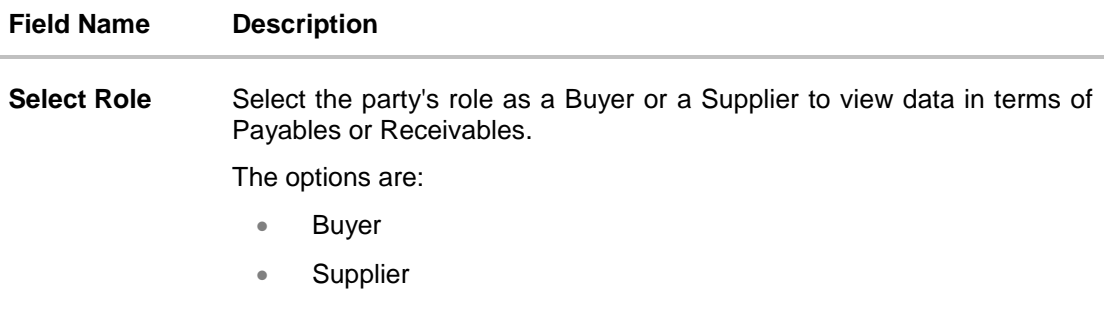

2. Once you select the required role, click **Proceed** to view the existing programs. The **View Program** screen appears. OR

Click **Cancel** to cancel the transaction.

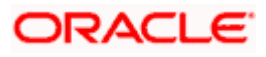

### **View Program**

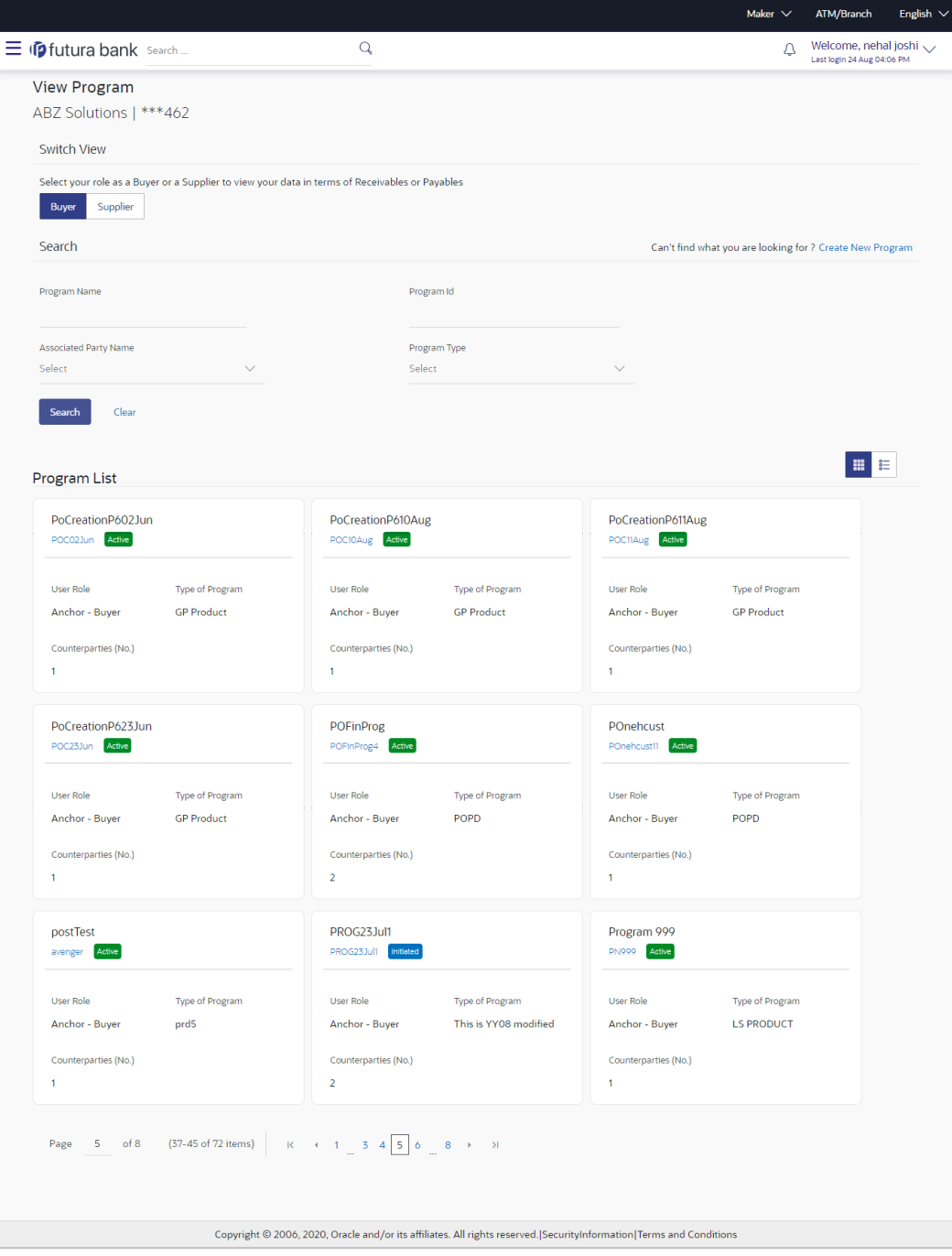

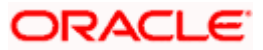

#### Program Management

#### **Field Description**

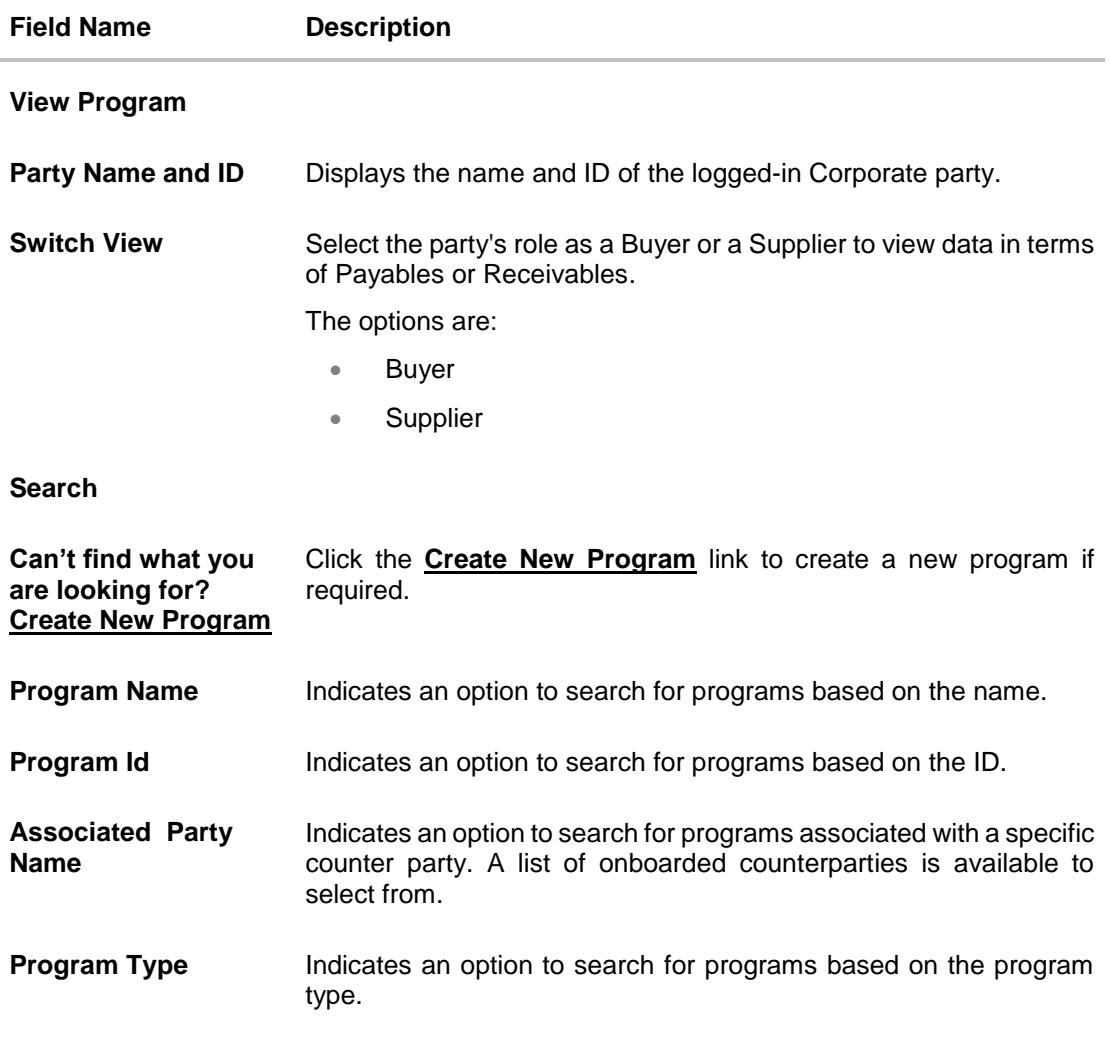

### **Program List**

Displays a list of programs based on the entered search criteria in card or list view format.

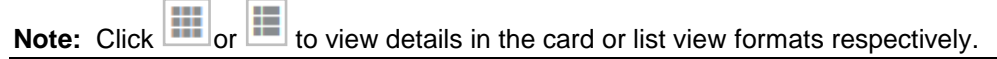

If you have selected the card or tile view, then you can click on a particular program tile to view its details. If you have selected the list view, then you can click on the Program Name link to view its details.

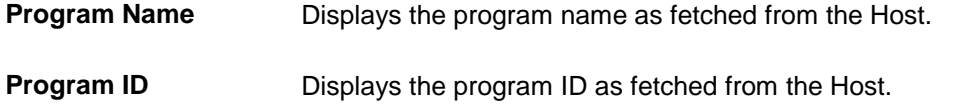

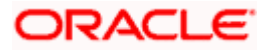

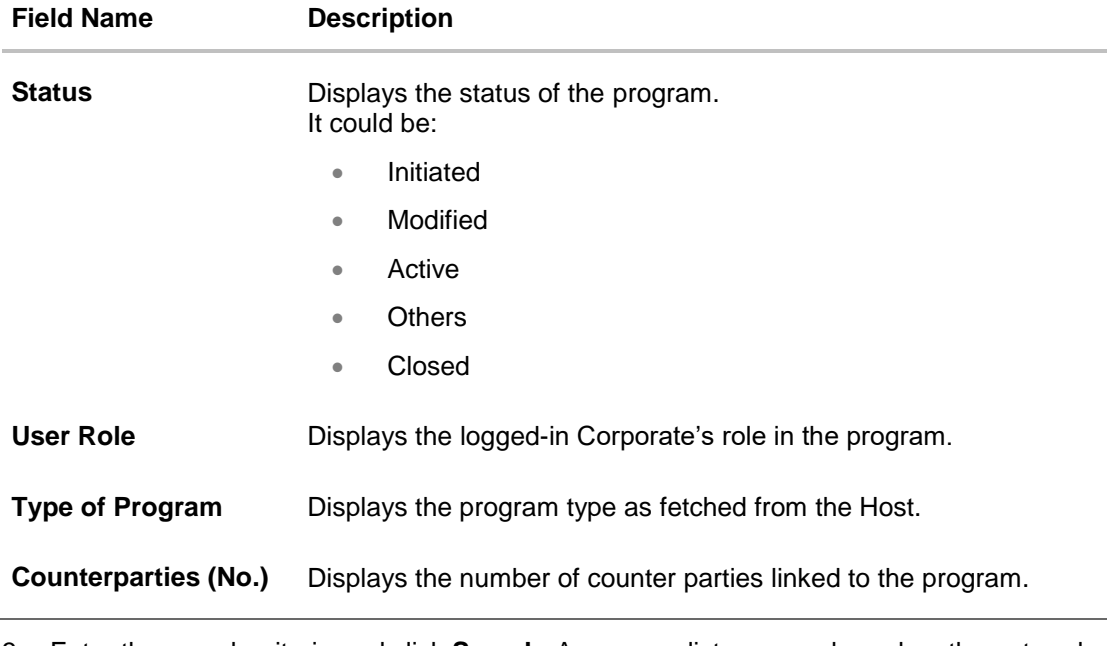

- 3. Enter the search criteria and click **Search.** A program list appears based on the entered search criteria in card or list view format. OR Click **Clear** to reset the search parameters. OR Click **Cancel** to cancel the transaction.
- 4. Click on a particular card/program name to view its details.

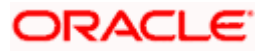

### **View Program (details)**

This screen appears when you click on a particular card/program name in the View Program screen.

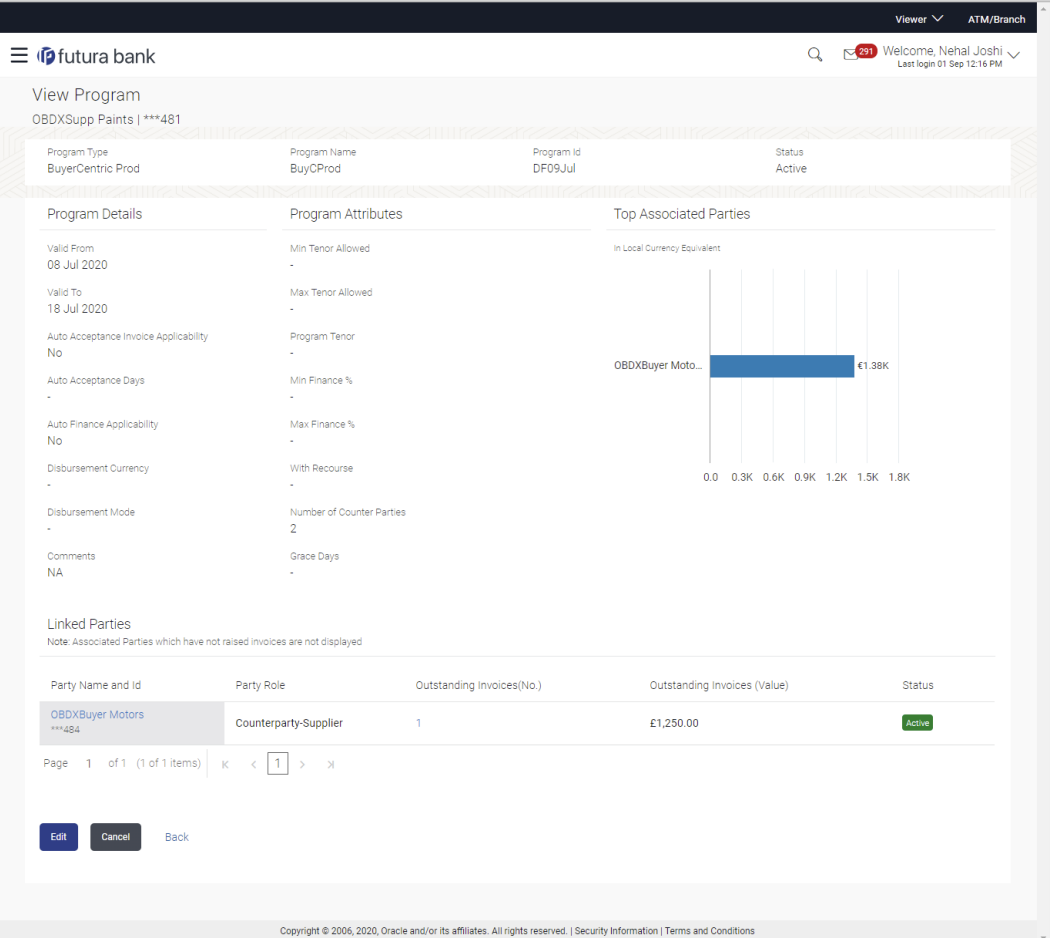

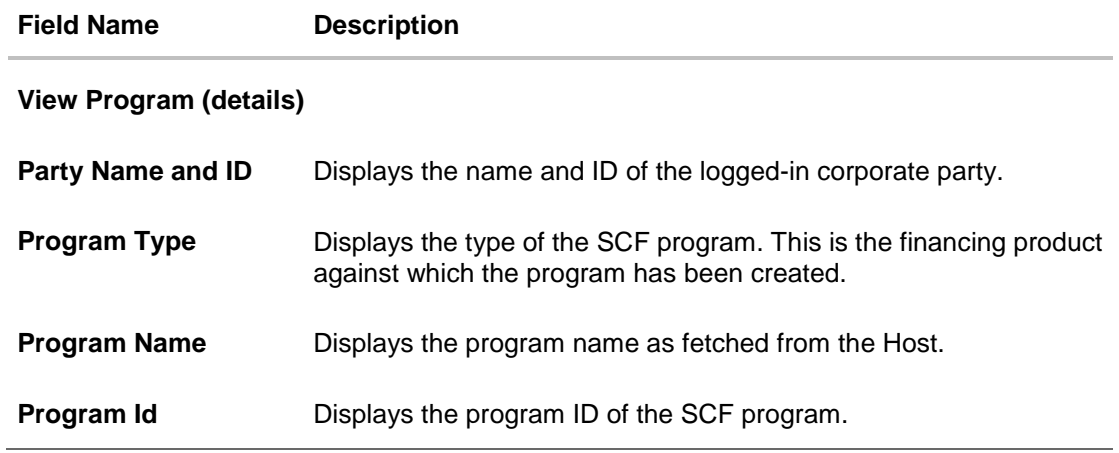

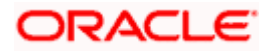

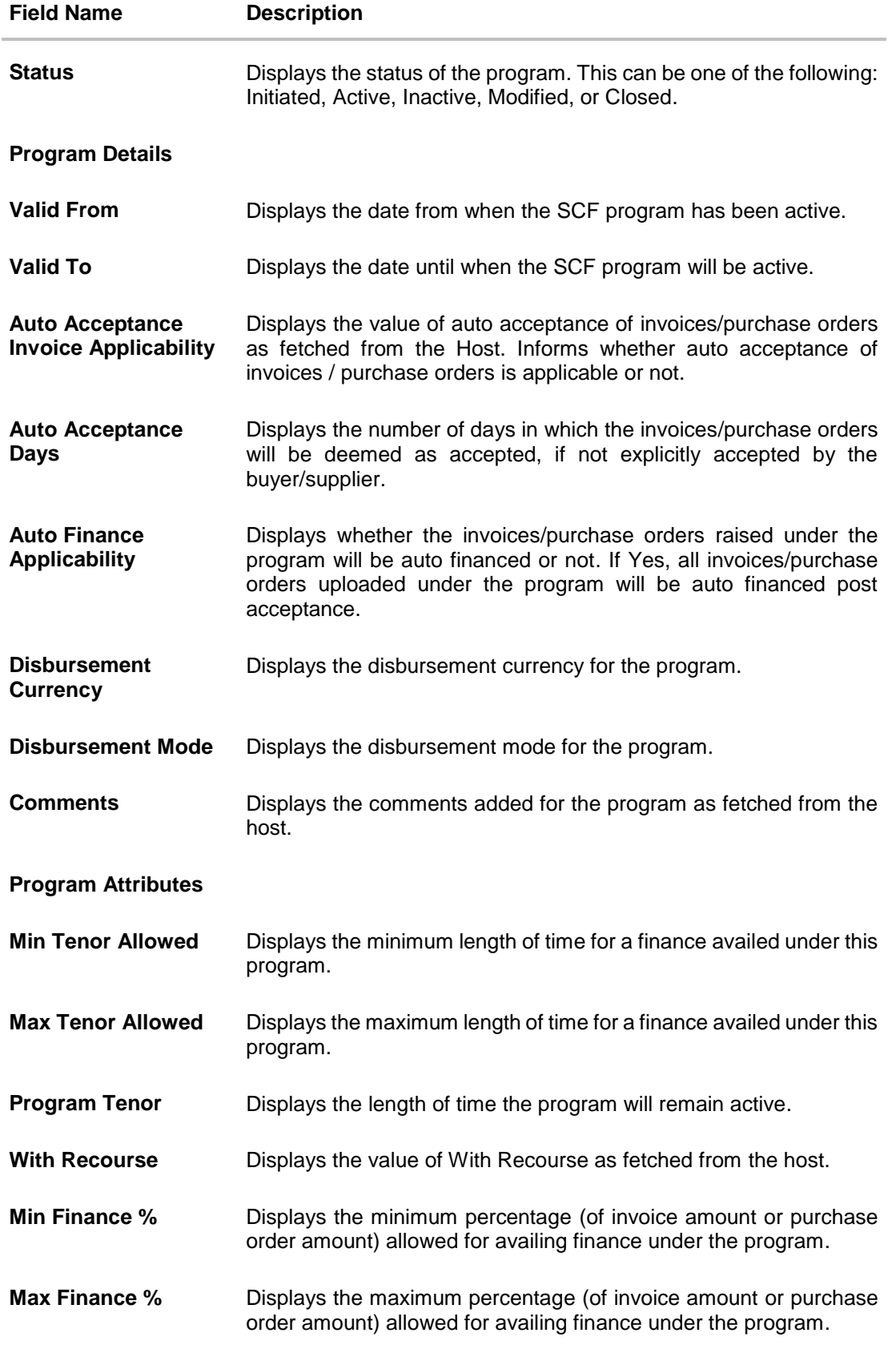

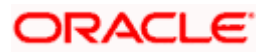

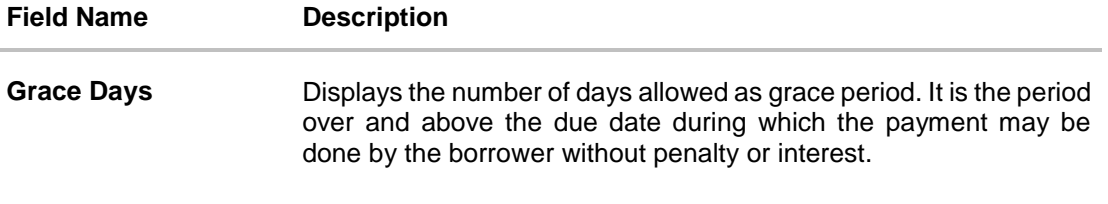

**No Of Counter parties** Displays the number of counter parties linked to the program.

#### **Top 10 Associated Parties**

This section displays the top 10 counter parties in the program in a bar graph. It provides a comparative view amongst the counter parties on the basis of the receivable or payables in local currency. If the counter parties are less than 10, then all of the counter parties are displayed and the label represents the actual number of counter parties. If there is only one counterparty linked to the program, then the label displayed is 'Top Associated Parties'.

Only those counter parties with invoices raised against them, are represented on the graph.

#### **Linked Parties**

All parties linked to the program with invoices associated with them, are displayed here. If the Anchor of the Program is logged in, then the linked counter parties are listed. If a counter party of the Program is logged in, then the Anchor party is listed. The linked party's corresponding outstanding invoices and their values in the respective currency are also displayed in the grid.

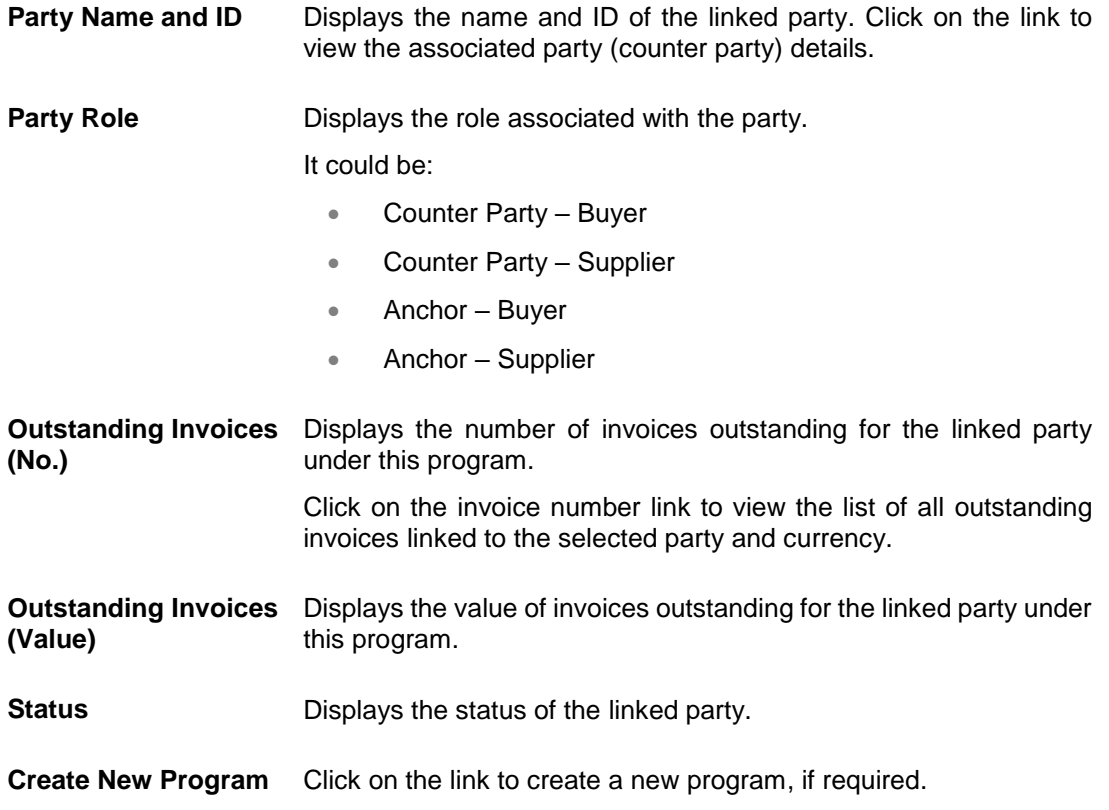

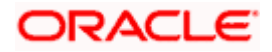

Note: Click or **the last of the view details in the card** (tile) or list view formats respectively. There is also an indexer provided to select the counter parties on the basis of the first letter of the counter party's name.

5. Click **Edit** to make any required changes to the program. OR

Click **Cancel** to cancel the transaction. OR

Click **Back** to navigate back to the previous screen.

## **5.2.2 Edit Program**

Using this option, you can edit the program created by you to make required changes, if you are an Anchor. When a program is selected for editing, the values of the program, as fetched from the Host, are displayed.

For example, if a program is in the 'Modified' status and if you select this program for re-editing, then the values that were previously modified but not authorized, are displayed. You can then remodify these as required. Programs in the 'Initiated', 'Closed', or 'Others' status, cannot be edited.

**Note:** Only a user of the Anchor party, who has access rights to create a program, can edit it. Counter party users will not be able to edit (or create) programs.

#### **How to reach here:**

*Dashboard > Toggle menu > Supply Chain Finance > Program Management > View / Edit Program OR*

*Dashboard > Toggle menu > Supply Chain Finance > Overview > Quick Links > View Program*

#### **To edit a program:**

1. The **Select Role** popup appears.

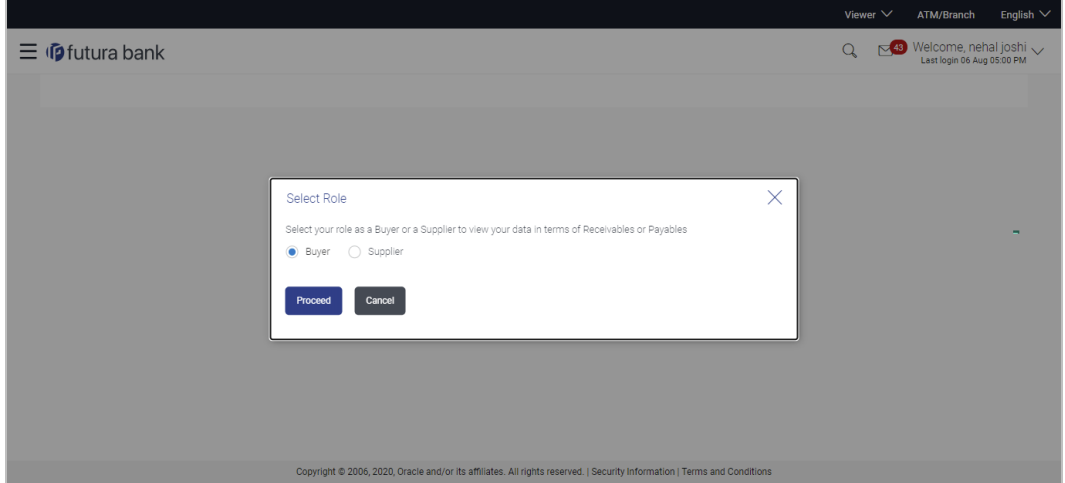

- 2. Select the **Buyer** or **Supplier** option to view your data in terms of Payables or Receivables.
- 3. Click **Proceed** to view the existing programs. The **View Program** screen appears. OR

Click **Cancel** to cancel the transaction.

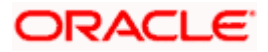

#### **View Program**

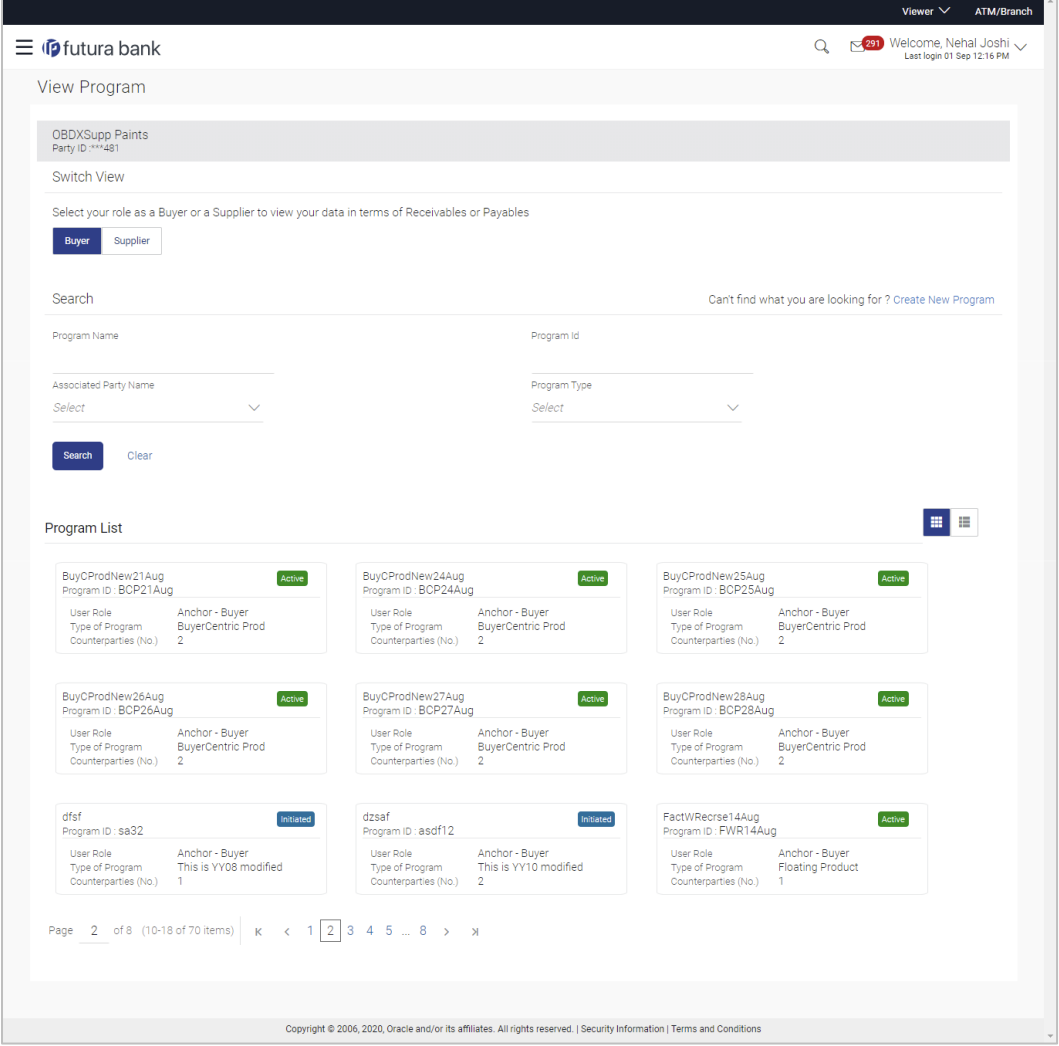

- 4. In **Switch View** section, click **Buyer** or **Supplier** option to view your data in terms of Payables or Receivables.
- 5. Enter the search criteria and click **Search**. The program list appears based on entered search criteria in card or list view format.

OR Click **Clear** to reset the search parameters. OR Click **Cancel** to cancel the transaction.

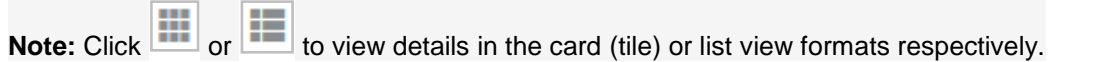

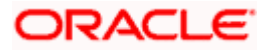

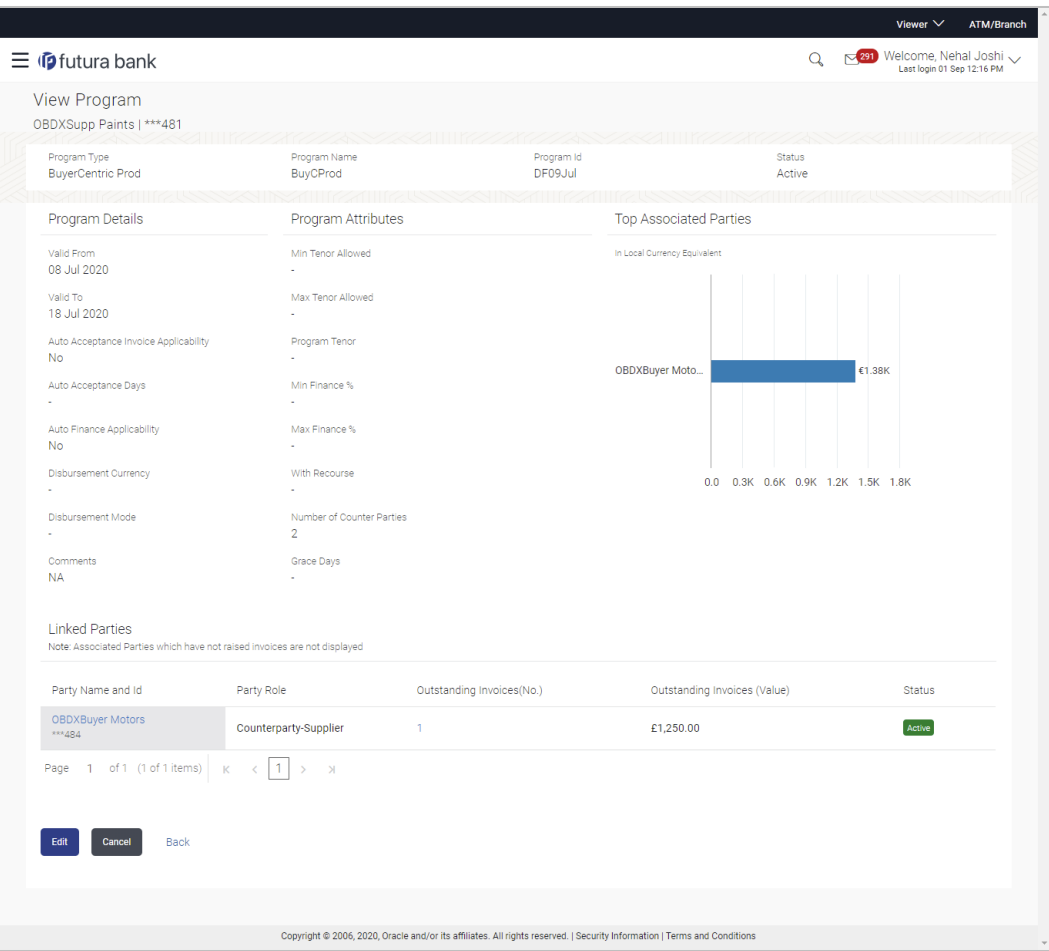

6. Click the Program tile / **Program Name** link of the program to be modified. The **View Program** screen appears.

7. Click **Edit** to make the required changes to the program. The **Edit Program** screen appears.

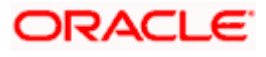

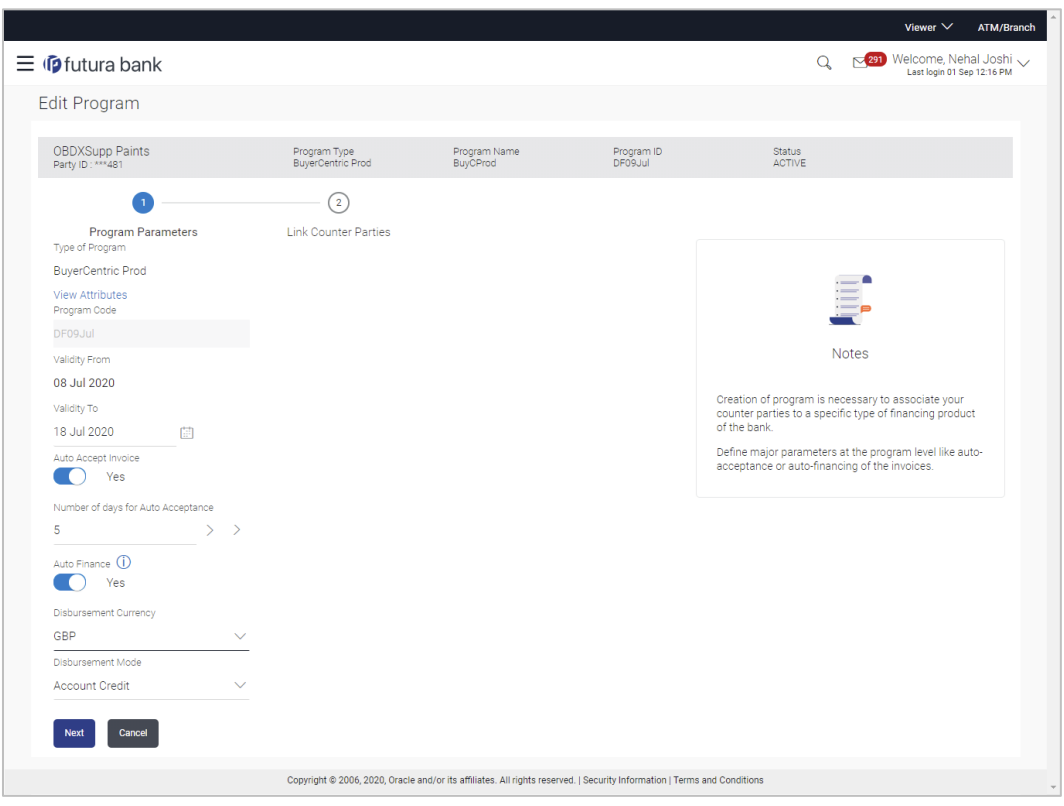

## **Edit Program - Program Parameters**

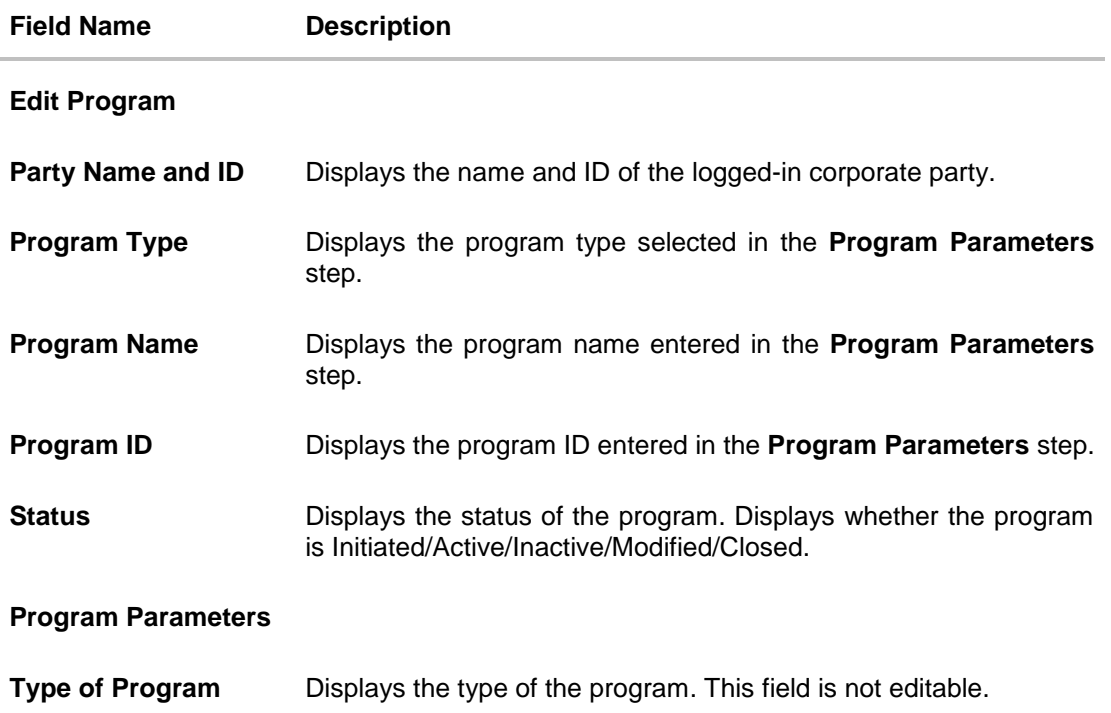

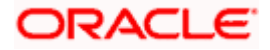

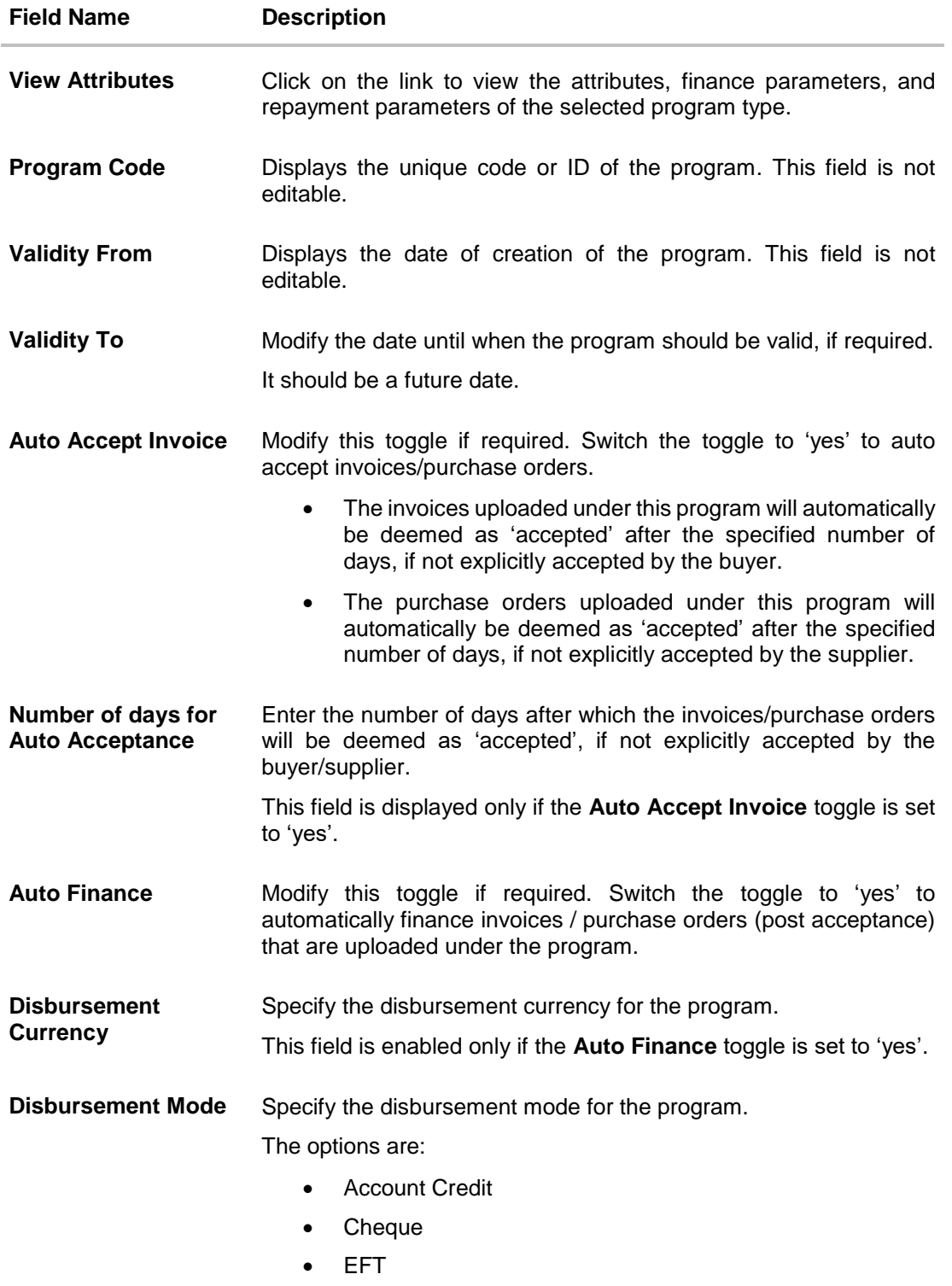

This field is enabled only if the **Auto Finance** toggle is set to 'yes'.

- 8. Modify the details in the **Program Parameters** tab.
- 9. Click **Next** to navigate to the **Link Counter Parties** tab. The screen displays all onboarded counter parties created by the anchor.

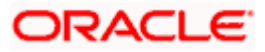

### OR

Click **Cancel** to cancel the transaction.

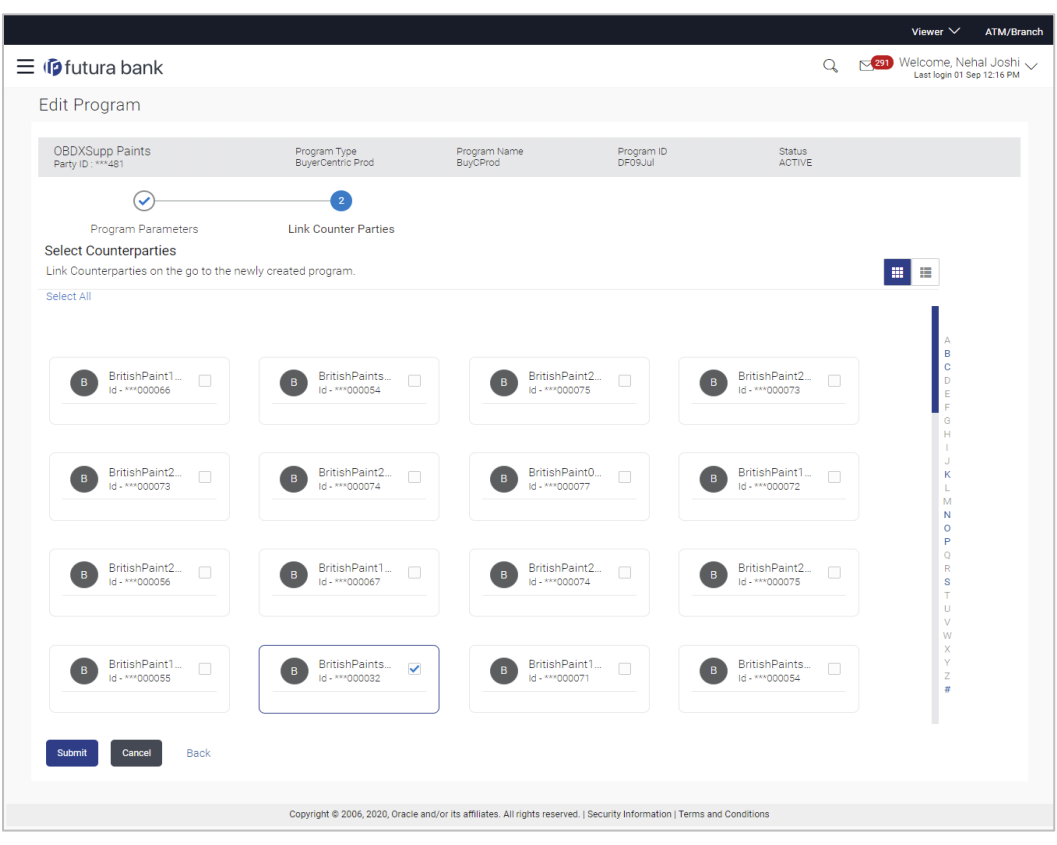

#### **Edit Program - Link Counter Parties**

10. De-link or add new counter parties in the **Link Counter Parties** tab. Delink is possible only where there are no outstanding invoices for the counter party.

**Note:** Click **Select All** to select all counterparties in the list. Click **Deselect All** to deselect all selected counterparties.

11. Click **Submit** to submit the new changes. The Review screen appears.

OR Click **Cancel** to cancel the transaction.

OR

Click **Back** to navigate back to the previous screen.

12. In the Review screen, verify the details, and click **Confirm**. A Confirmation message regarding the update of the program appears along with the reference number. OR Click **Back** to navigate back to the previous screen. OR

Click **Cancel** to cancel the transaction.

**[Home](#page-2-0)**

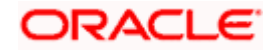

## **6. Finance Management**

<span id="page-34-0"></span>Finance is required for working capital or any other liquidity requirements of the corporate.

Enabling corporates to avail finance is an integral part of Supply Chain Finance. Using this module corporates can initiate a request to avail finance against their accepted invoices and purchase orders. The request can be initiated through the portal against a single or multiple invoices/purchase orders.

## <span id="page-34-1"></span>**6.1 Request Finance**

Using this option, corporates can raise funds from the bank, for business activities like paying off liabilities, or gaining liquidity to start production of a new order. These funds are arranged by availing finance against invoices/purchase orders.

The corporate user can avail finance against multiple invoices/purchase orders associated with a particular 'program and counter party' combination. Finance can only be availed by the borrower in the program. The borrower is determined by the Program Type selected during the creation of the Program.

#### **Pre-requisites**

- User must have valid corporate login credentials.
- The borrowing party must be set as the borrower in the program associated with the invoice/purchase order.

#### **How to reach here:**

*Dashboard > Toggle menu > Supply Chain Finance > Finance Management > Request Finance* 

#### **To request finance for an invoice / purchase order:**

1. In the **Request Finance** screen, select the instrument to be financed, whether **Invoice** or **Purchase Order**.

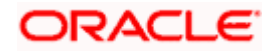

#### **Request Finance**

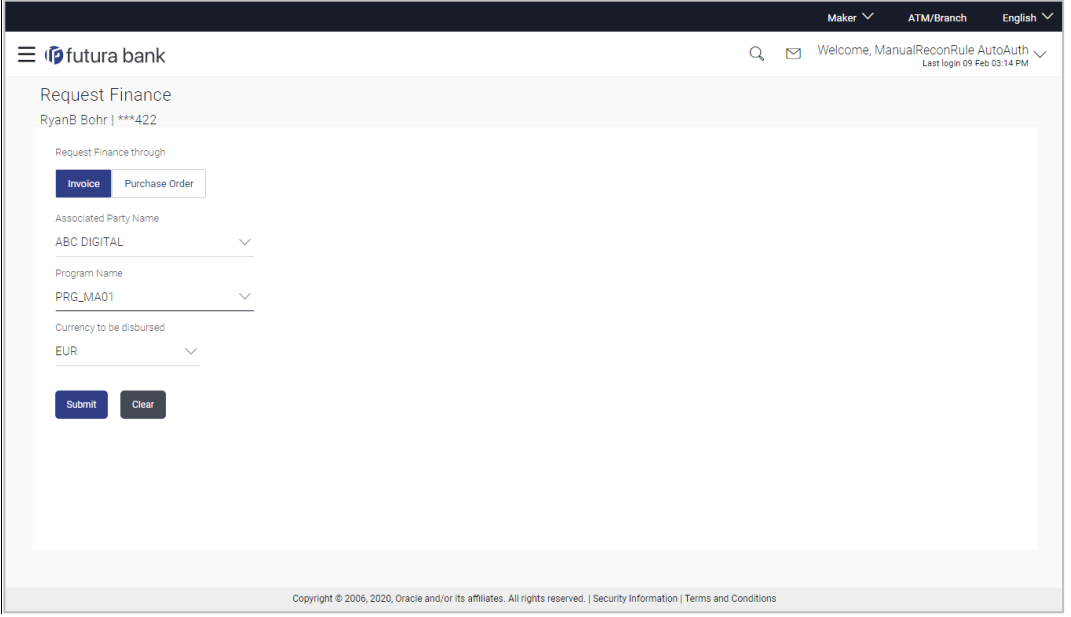

### **Field Description**

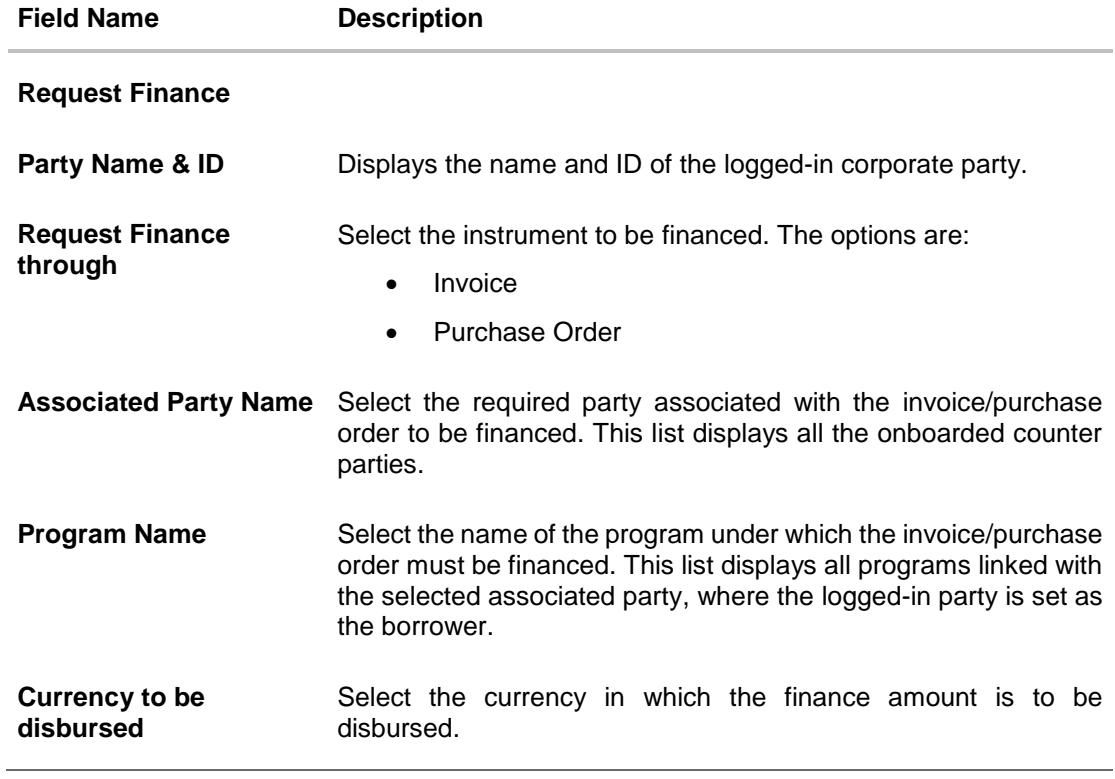

2. Once the above details are entered, click **Submit** to submit the request. Based on the entered data, a list of financeable invoices/purchase orders is displayed. OR

Click **Clear** to reset the entered data.

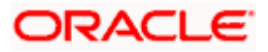

### **Request Finance - List of Financeable Invoices**

(A similar list is displayed for purchase orders, if you select the **Purchase Order** option in **Request Finance** through field.)

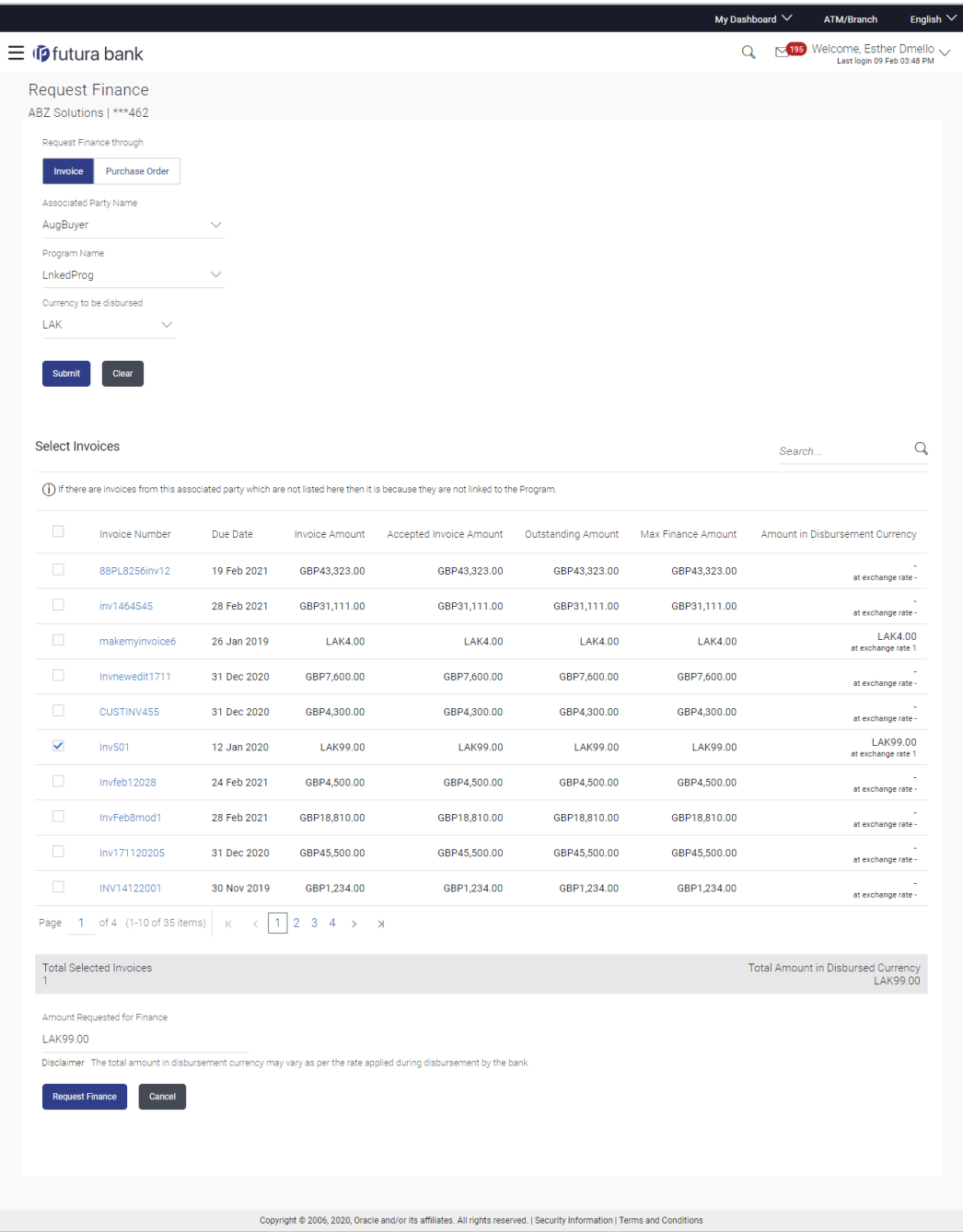

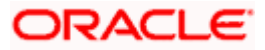

#### **Field Description**

### **Field Name Description**

#### **Select Invoices / Select Purchase Order**

Displays a list of invoices/purchase orders with Status as **Accepted / Partially Financed** and Payment Status of **Unpaid / Partially Paid / Overdue**.

**Note:** Invoices/Purchase Orders that are not linked to any program will not appear here.

If you are financing invoices, then the following details are displayed for each invoice record.

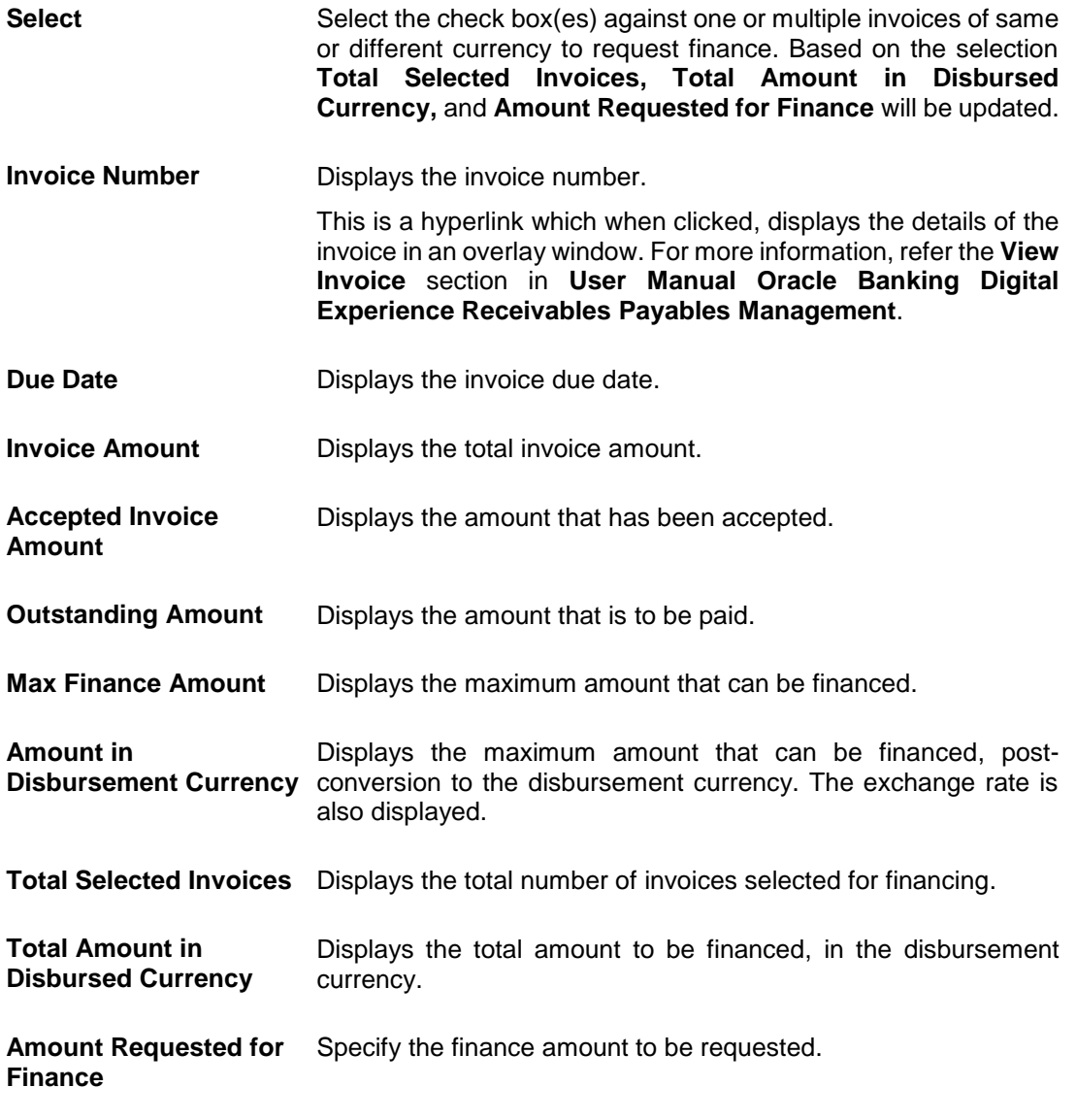

If you are financing purchase orders, then the following details are displayed for each purchase order record.

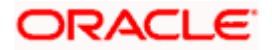

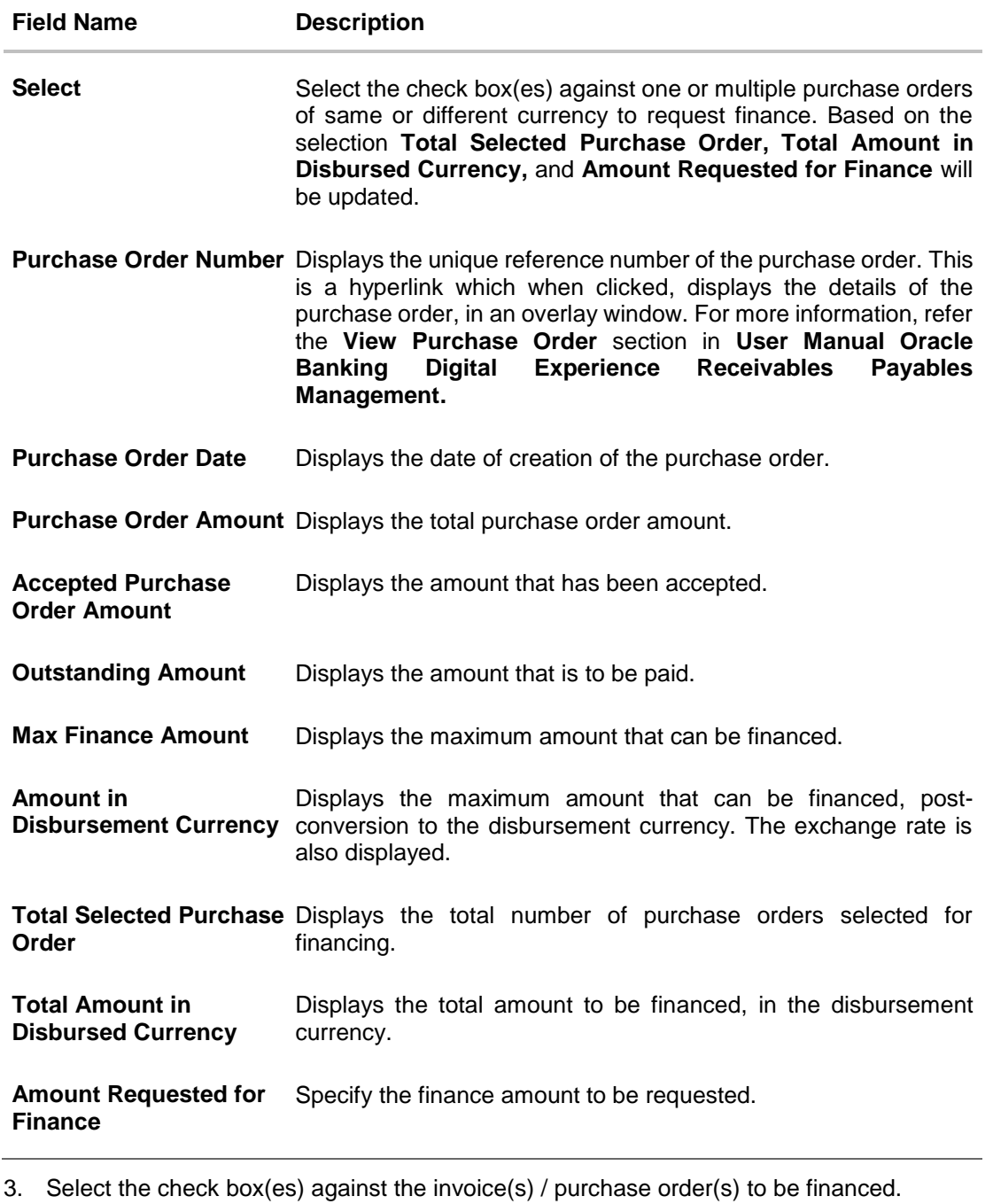

- 4. Modify the value in the **Amount Requested for Finance** field, if required.
- 5. Click **Request Finance** to request finance against the selected invoice(s)/purchase order(s). The Review screen appears. OR

Click **Cancel** to cancel the transaction.

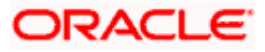

#### **Request Finance – Review Screen**

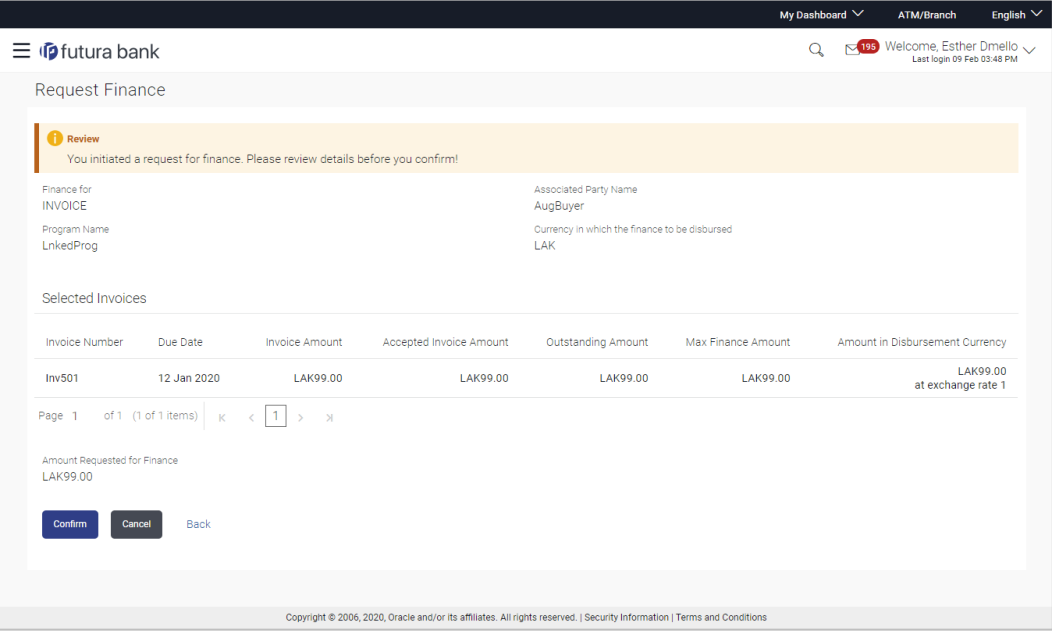

6. In the Review screen, verify the details, and click **Confirm**. A Confirmation message of request initiation appears along with the reference number. OR

Click **Back** to navigate back to the previous screen. OR Click **Cancel** to cancel the transaction.

**Request Finance - Confirmation**

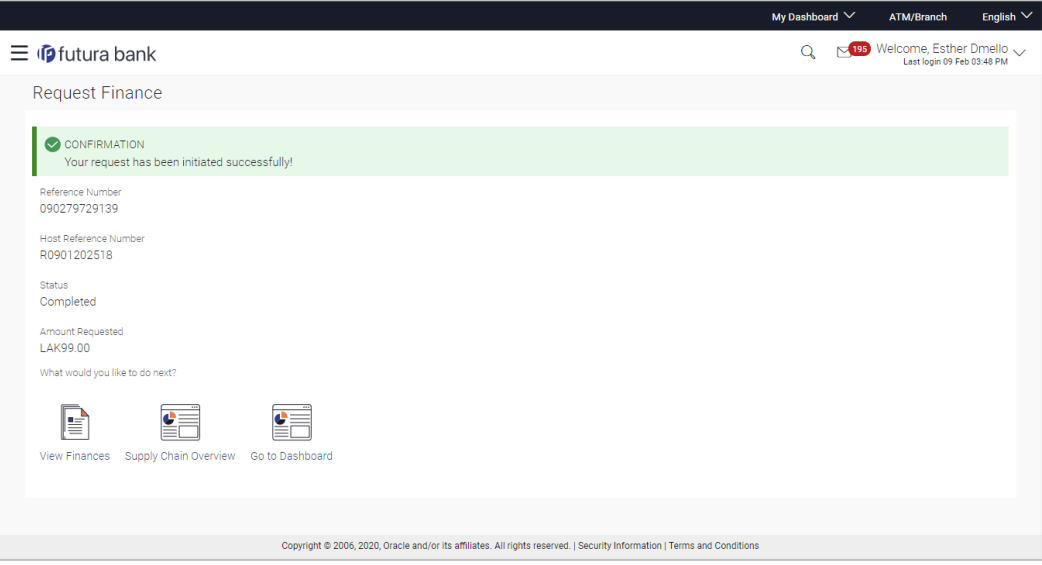

7. Click the **View Finances** link to view a list of finances with their status.

OR Click the **Supply Chain Overview** link to go to the Supply Chain Finance dashboard. OR

Click the **Go to Dashboard** link to go to the main dashboard.

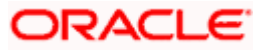

## <span id="page-40-0"></span>**6.2 View Finance**

Using this option, the corporate user can view all the finance details associated the corporate party. All those finances are displayed, where the logged-in party is the borrower. For a particular finance reference number, the user can also view additional details such as, invoices/purchase orders associated with the finance and details entered while requesting the finance.

**Note:** Finance details can also be viewed using the Chatbot feature, either on a web browser or the mobile banking application. For more information on inquiring about finances using Chatbot, refer **User Manual Oracle Banking Digital Experience Chatbot Mobile Banking Application**.

#### **Pre-requisites**

User must have valid corporate login credentials.

#### **How to reach here:**

*Dashboard > Toggle menu > Supply Chain Finance > Finance Management > View Finances*

#### **To view and/or repay finances:**

#### **View Finance - List of Finances**

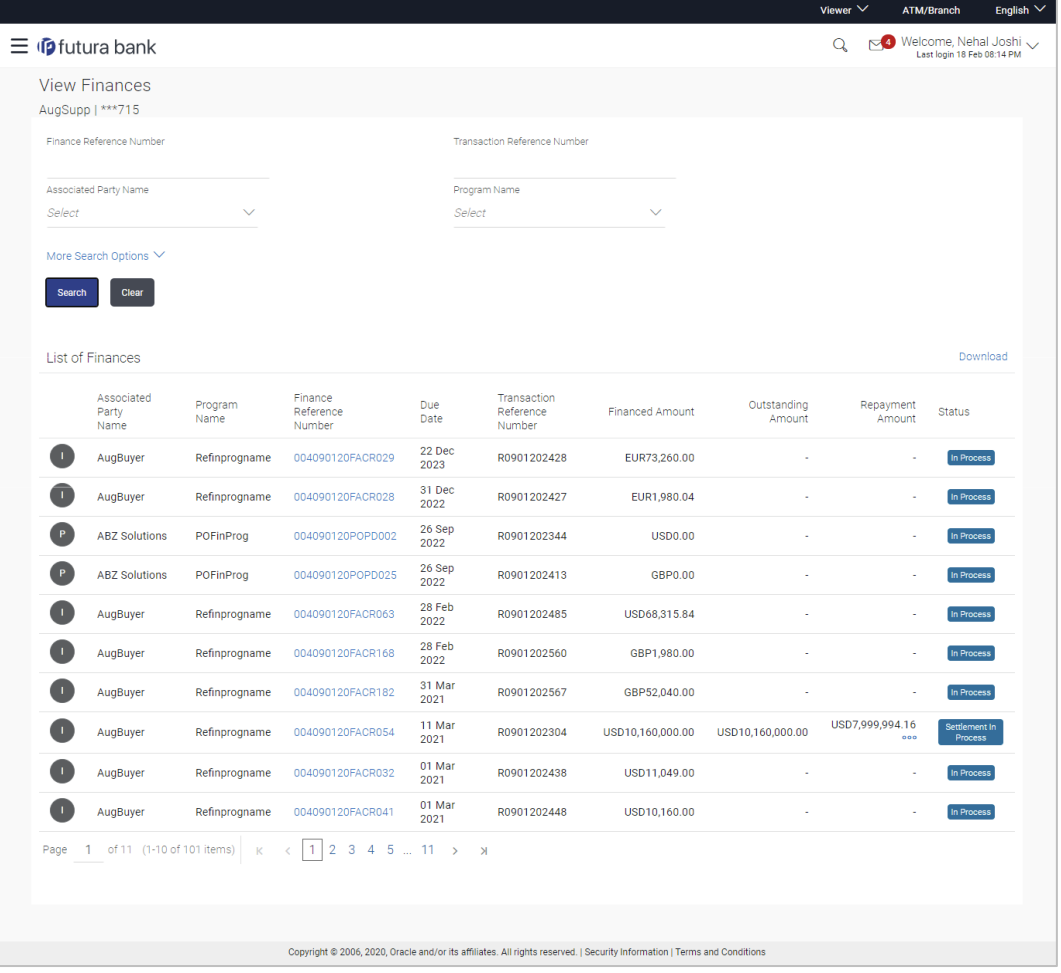

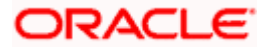

#### **Field Description**

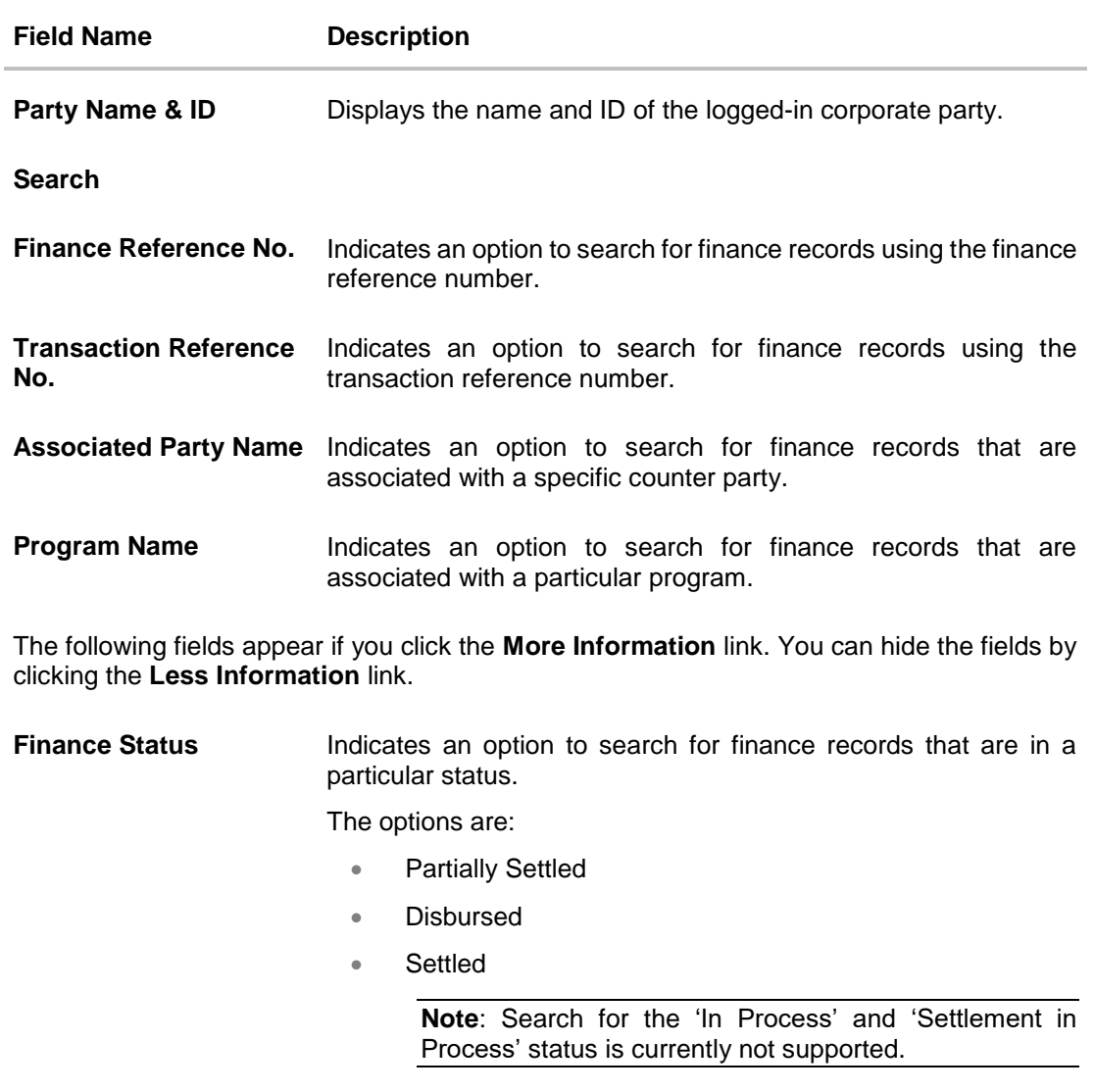

**Finance Due Date** Specify the date range within which the required finances are due.

**Finance Amount Range** Specify the amount range of the required finances.

### **List of Finances**

This section appears on clicking **Search**.

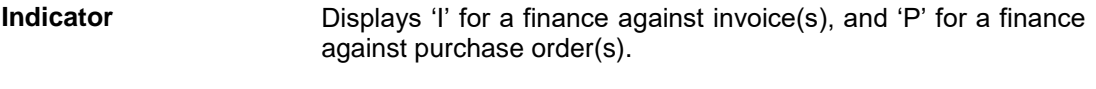

**Associated Party Name** Displays the counter party name.

**Program Name** Displays the name of the program.

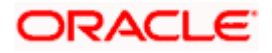

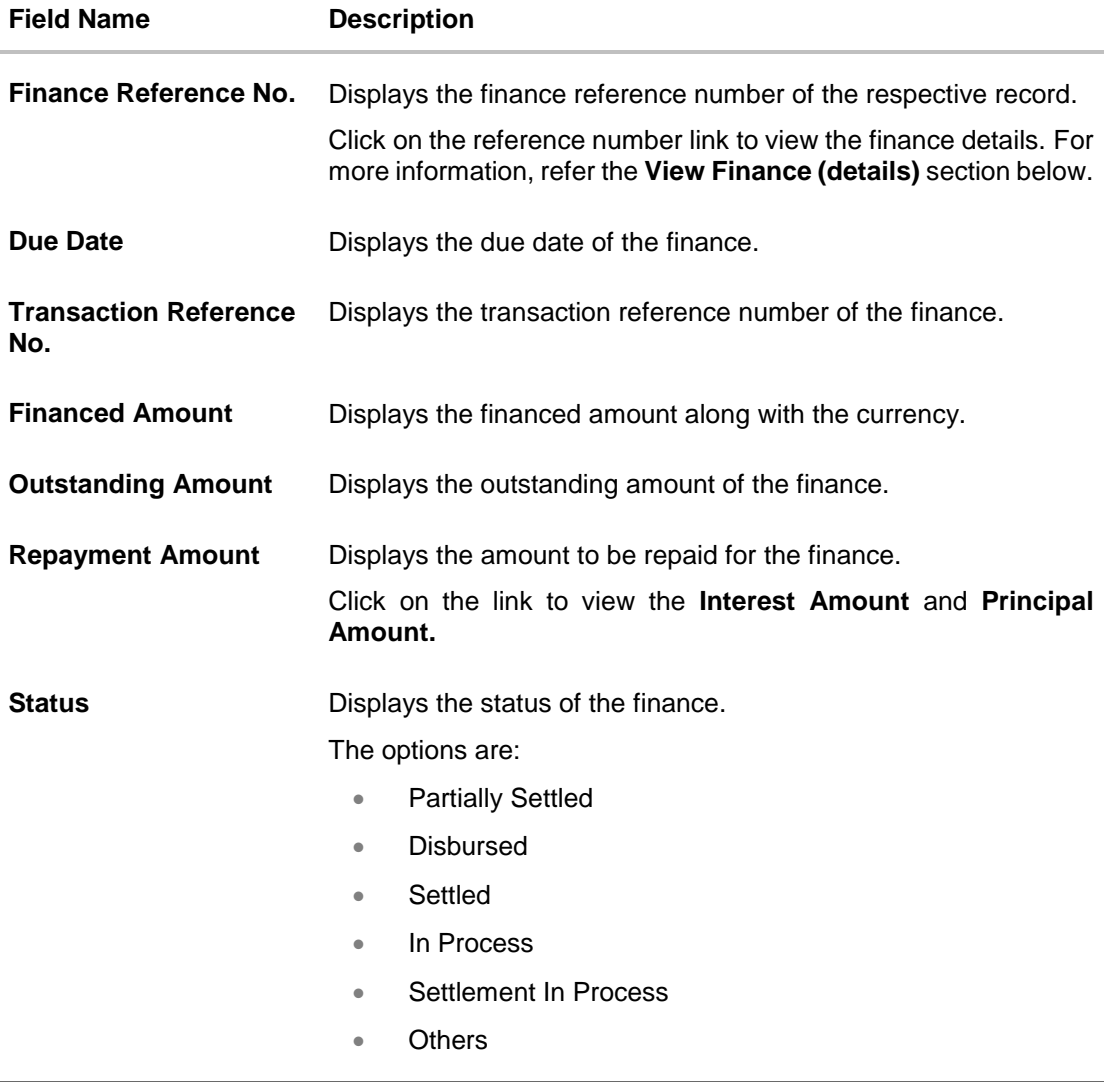

- 1. Enter the search criteria.
- 2. Click **Search**. A list of finances appears based on the search criteria. OR

Click **Clear** to reset the search parameters.

**Note**: By default, the finance details associated with the Corporate ID are displayed.

3. Click on the **Finance Reference Number** link to view the finance details. The **View Finance** screen with additional details of that particular finance record appears.

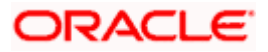

## **6.2.1 View Finance (details)**

The View Finance details screen consists of the following tabs: Outstanding Details, Settlement Details, Linked Invoices / Linked Purchase Order, and Charges.

#### **View Finance**

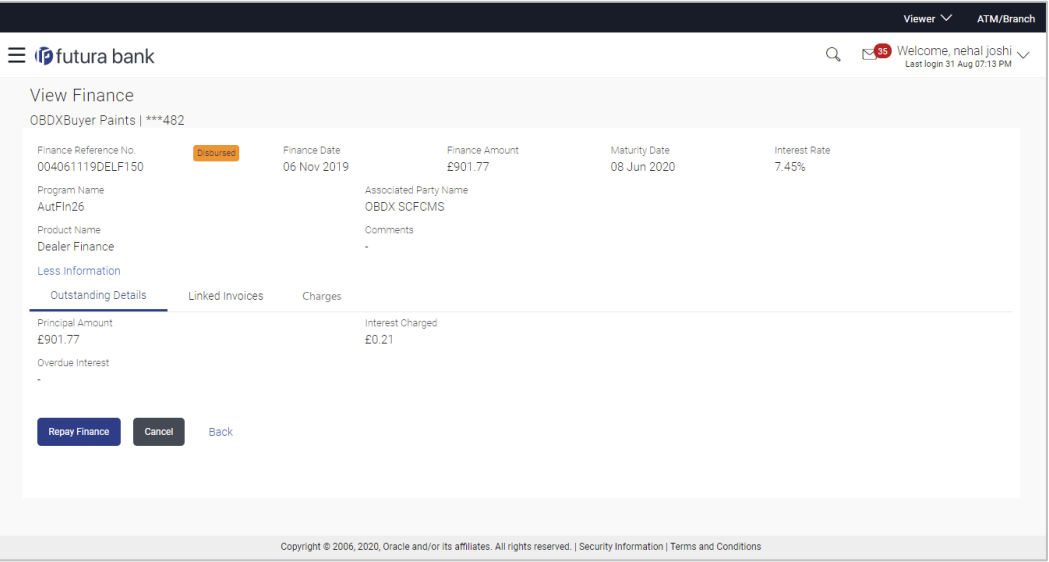

#### **Field Description**

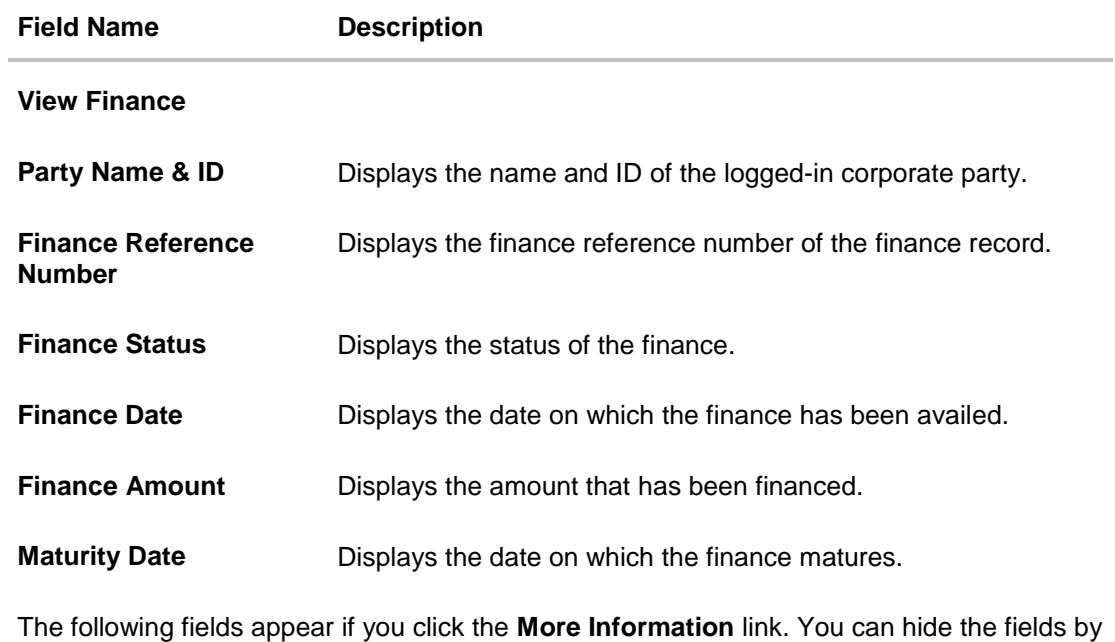

clicking the **Less Information** link.

**Program Name** Displays the name of the program under which the finance has been requested.

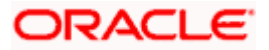

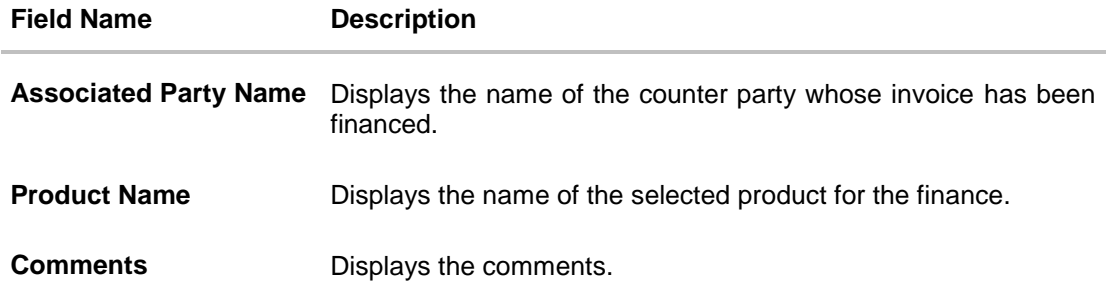

## **View Finance – Outstanding Details tab**

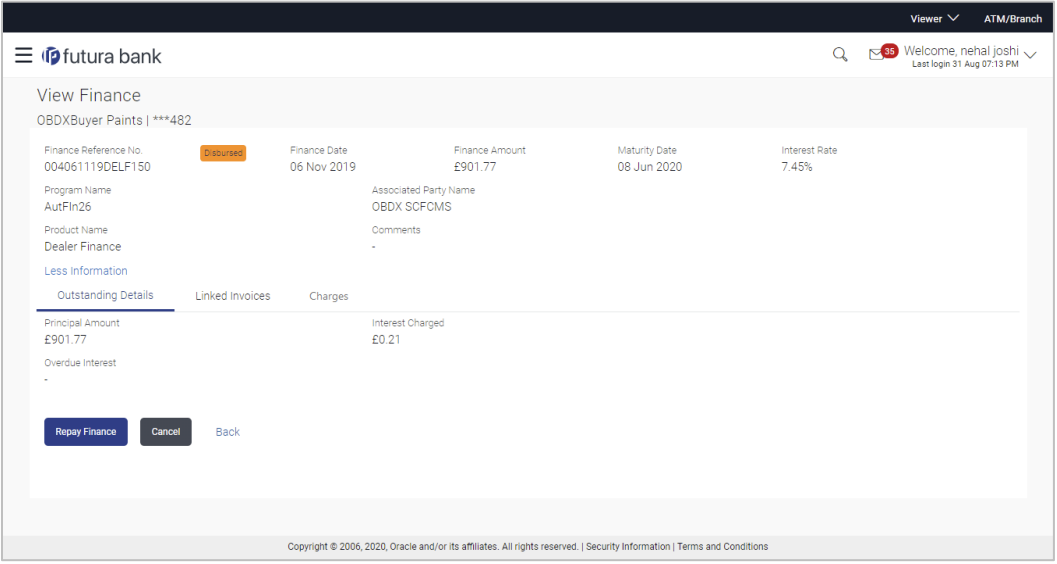

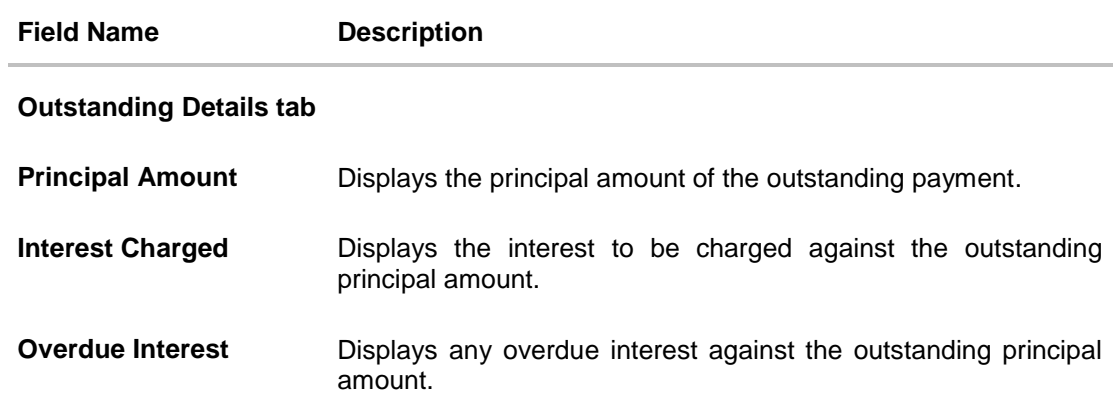

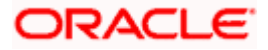

### **View Finance – Settlement Details tab**

This tab appears once the repayment of the finance is successfully executed.

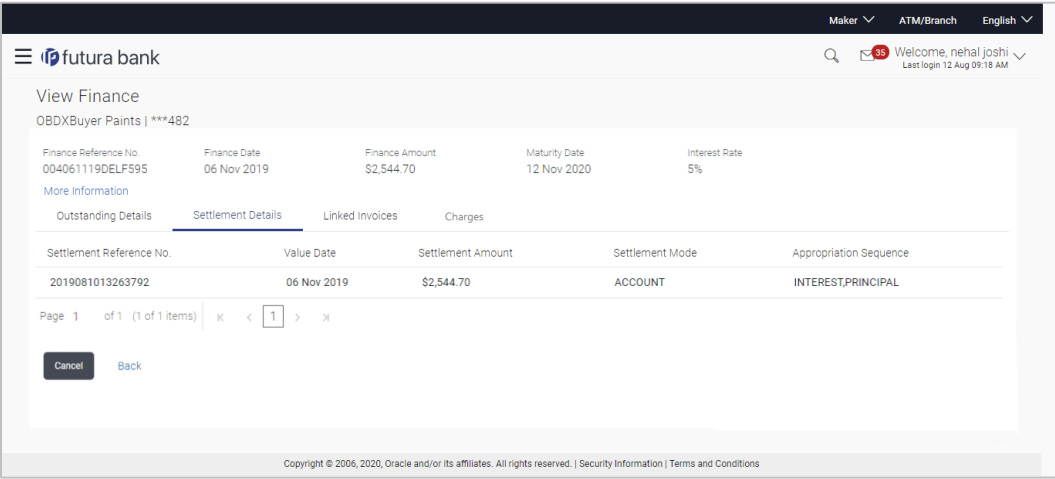

#### **Field Description**

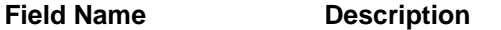

#### **Settlement Details tab**

This tab appears when the finance settlement is successfully executed. There can be multiple settlements against a single finance.

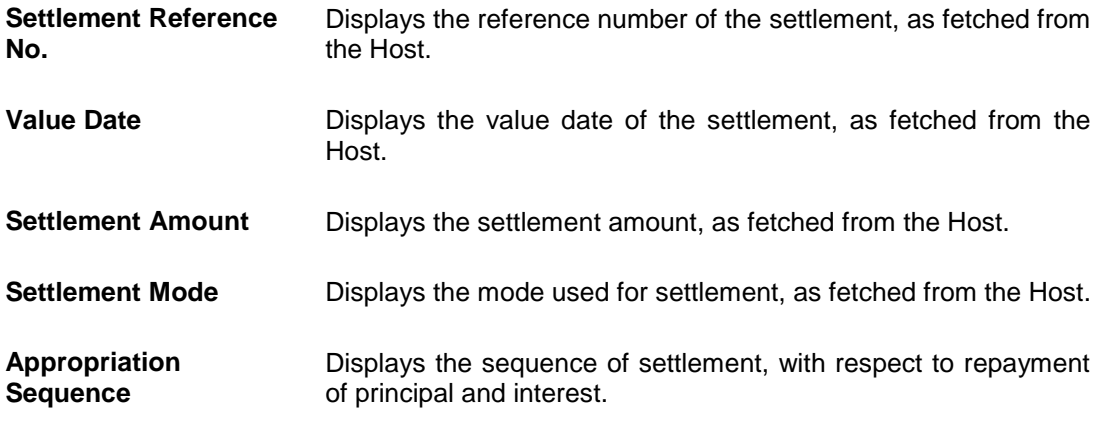

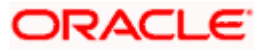

### **View Finance – Linked Invoices tab**

This tab appears only when the finance amount has been disbursed against invoice(s).

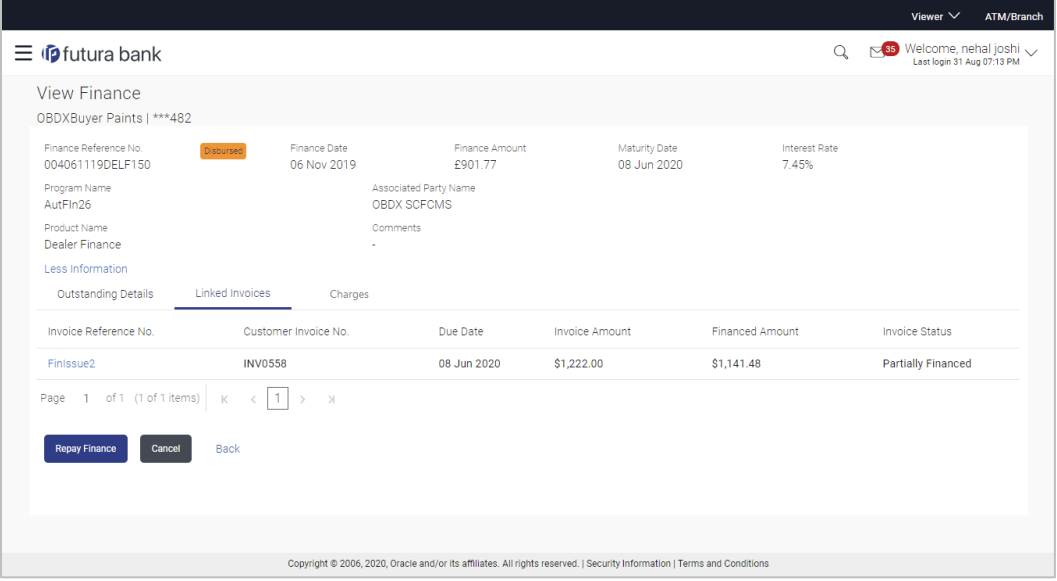

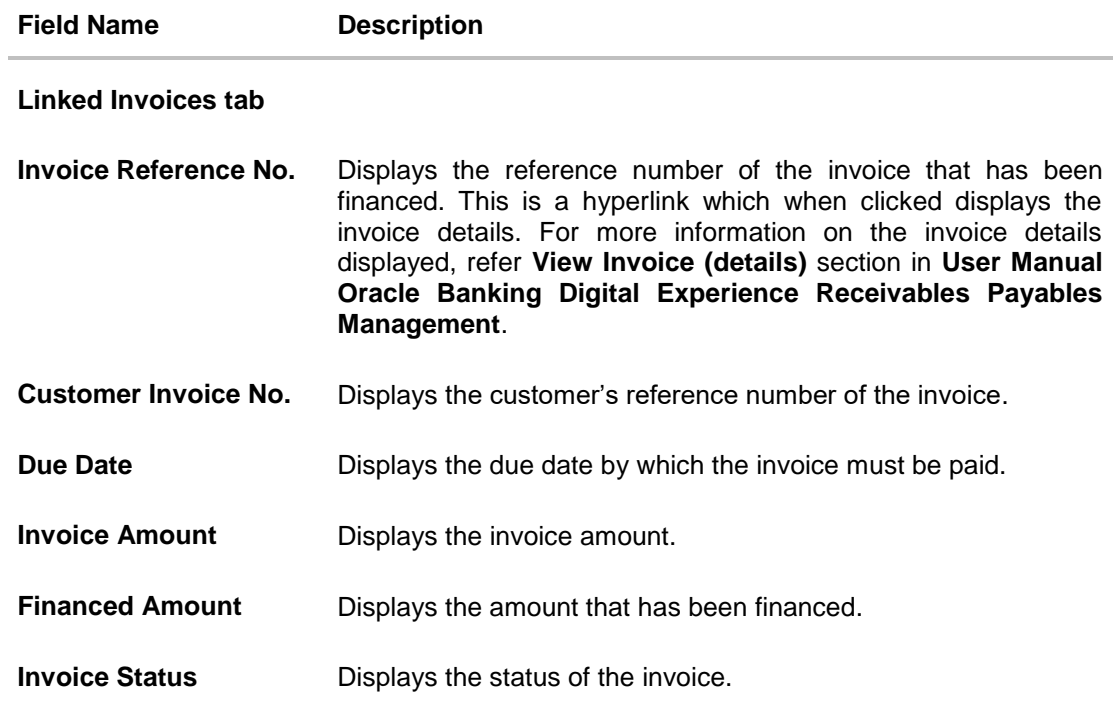

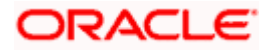

### **View Finance – Linked Purchase Order tab**

This tab appears only when the finance amount has been disbursed against purchase order(s).

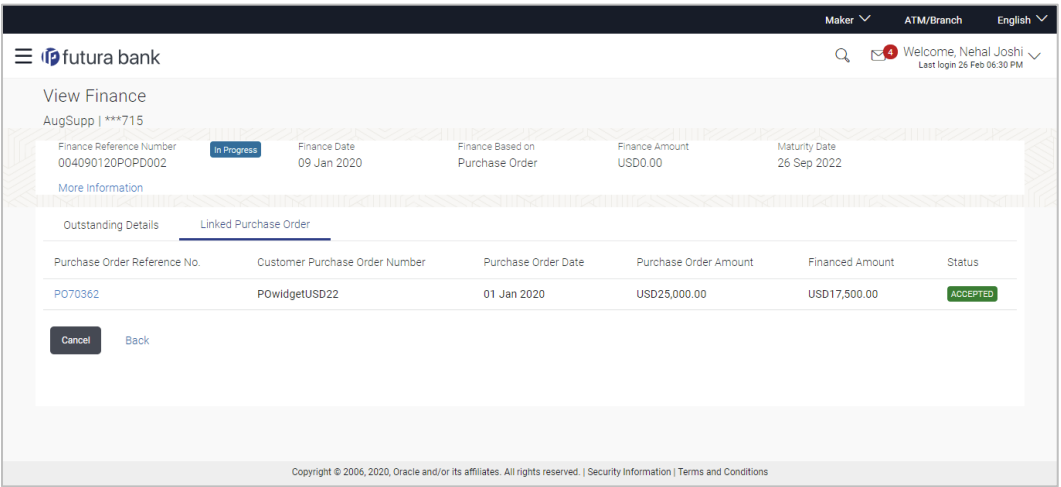

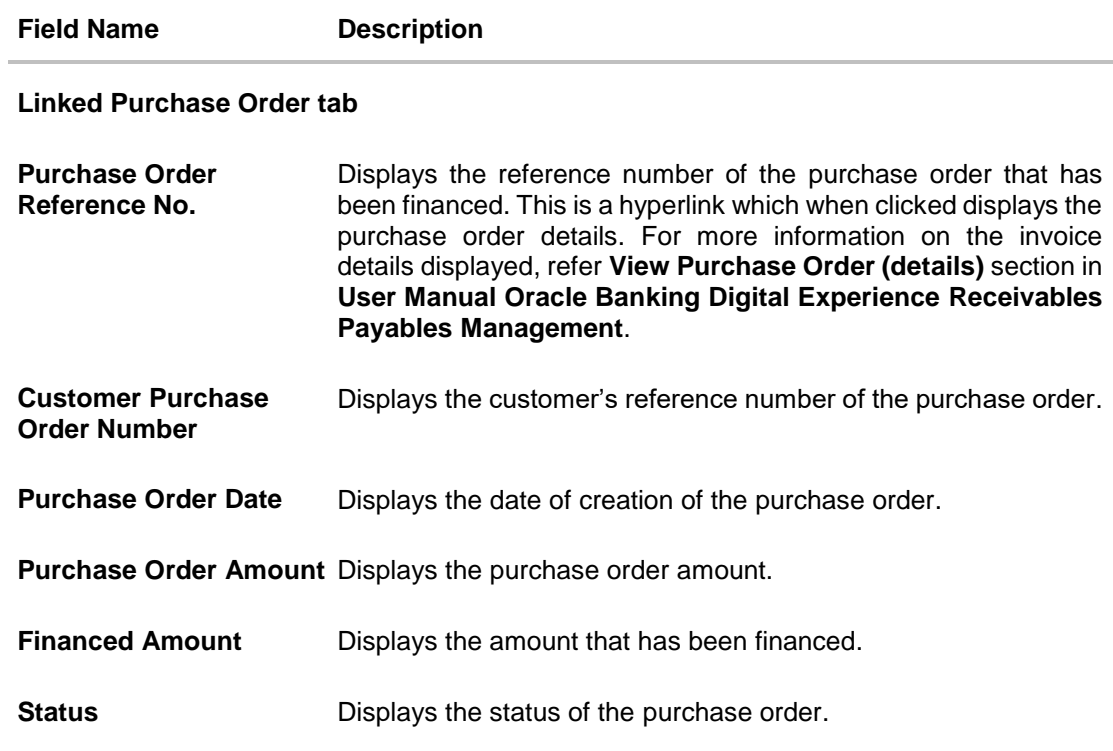

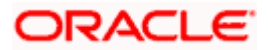

#### **View Finance – Charges tab**

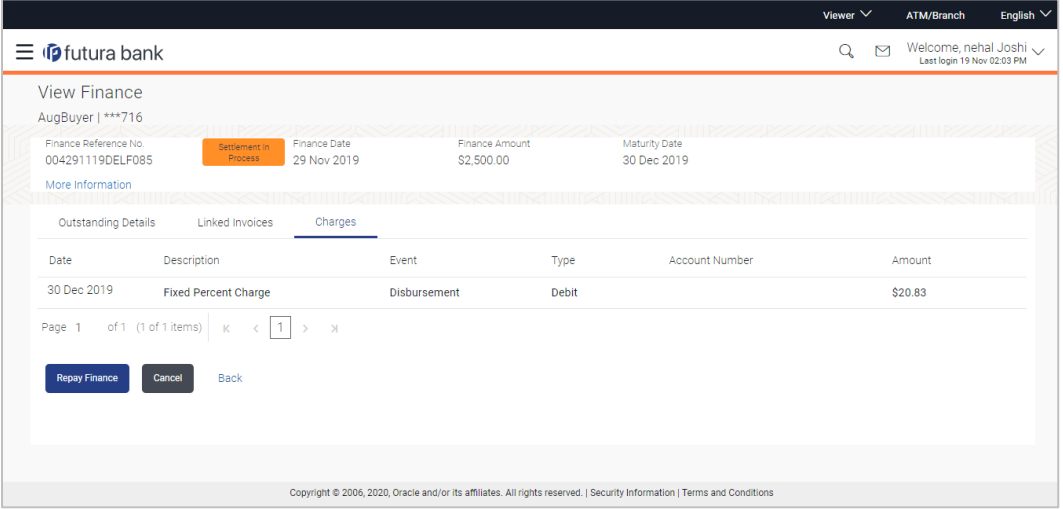

#### **Field Description**

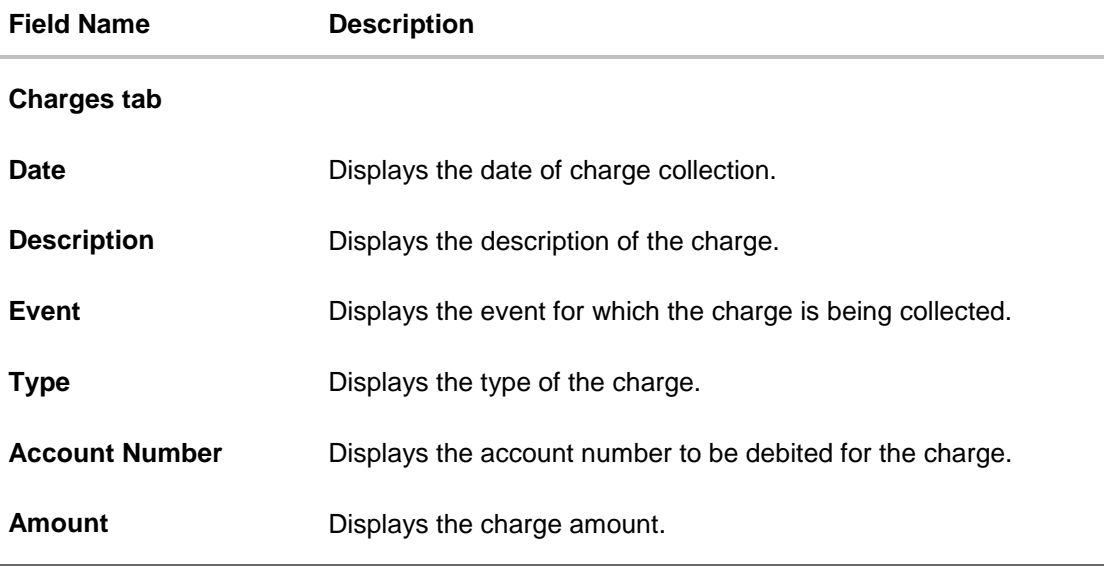

4. Click **Repay Finance** to settle the finance, if required. The **Finance Repayment** screen appears. For more information, refer the **Finance Repayment** transaction.

**Note**: The **Repay Finance** button appears only if there is an outstanding amount to be repaid, and if the status of the Finance is **Disbursed.**

OR

Click **Cancel** to cancel the transaction, and navigate to the dashboard. OR Click **Back** to navigate to the previous screen.

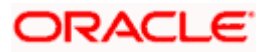

## <span id="page-49-0"></span>**6.3 Finance Repayment**

A corporate user can initiate repayment of their finances directly from the portal. The settlement is effected from the settlement account (debit account) configured with the bank. The corporate user is provided the option to select a different currency to settle their finances, rather than the finance currency. A currency conversion is performed, in this case. By default, the Finance Repayment screen displays all the outstanding finances that can be selected for settlement. The user can select a single or multiple finances for settlement, in a single transaction.

**Note**: The corporate user will be able to view those finances where the logged in corporate party is the borrower and the finance status is 'disbursed' or 'partially settled'.

#### **Pre-requisites**

User must have:

- Valid corporate login credentials
- Configured account with the bank for settlement

#### **How to reach here:**

*Dashboard > Toggle menu > Supply Chain Finance > Finance Management > Finance Repayment*

#### **To repay/settle a finance:**

- 1. From the **Settlement Currency** list, select the required currency for repayment of finance.
- 2. To narrow down the finances, enter the partial or complete reference number / associated party name / program / amount. The relevant finances appear as you type the values.

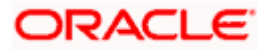

### **Finance Repayment screen**

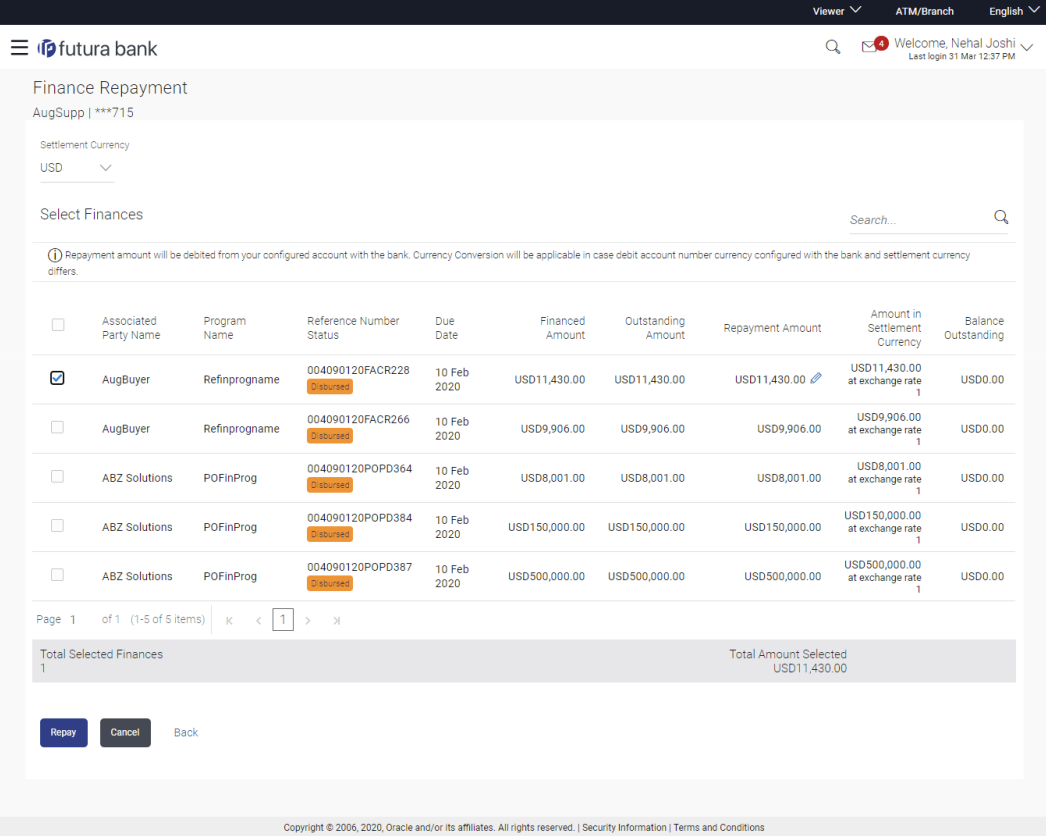

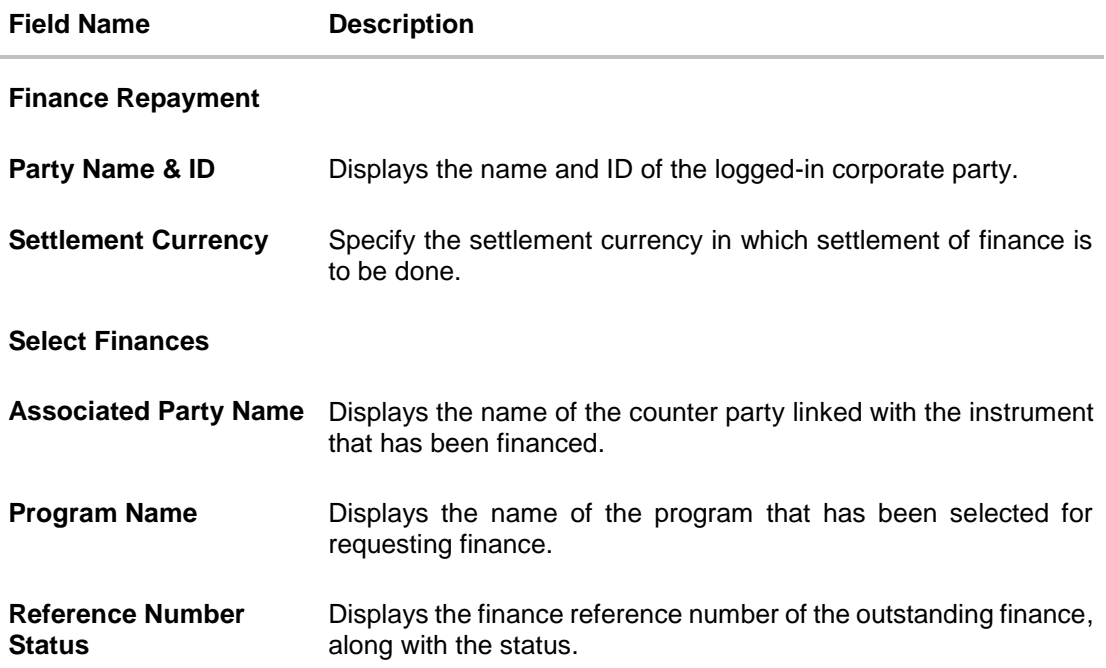

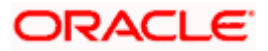

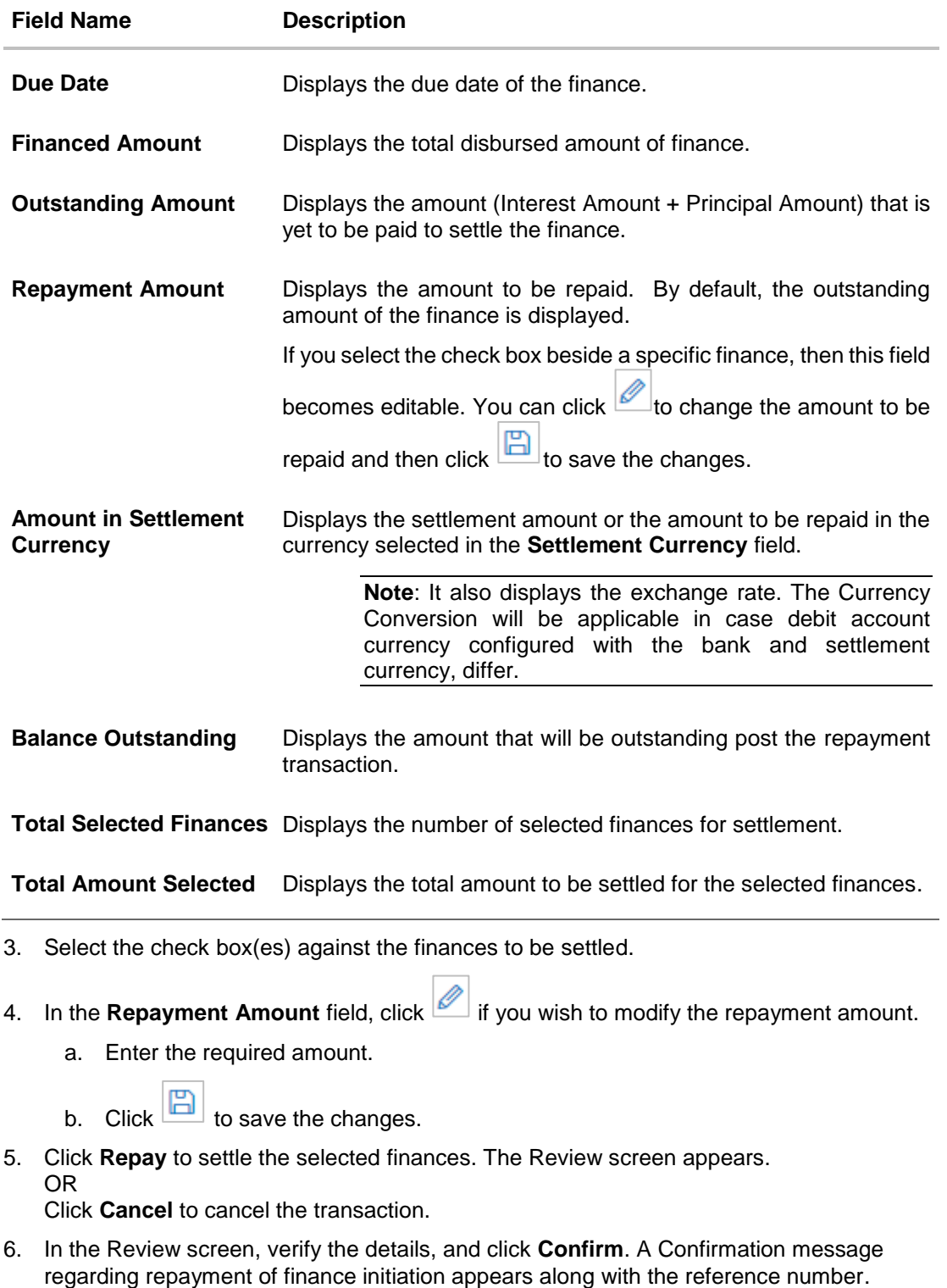

OR

Click **Cancel** to cancel the transaction.

OR

Click **Back** to navigate back to the previous screen.

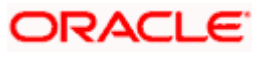

7. Click **View Finances** to view a list of all the finances. OR

Click **Supply Chain Overview** to go to the Supply Chain Finance dashboard. OR

Click **Dashboard** to go to the main dashboard.

## **FAQ**

#### **1. Where do I get the detailed information of Invoices?**

You can refer the Invoice Management section in **User Manual Oracle Banking Digital Experience Receivables Payables Management** to get detailed information about invoices.

#### **2. Where do I get the detailed information of Purchase Orders?**

You can refer the Purchase Order Management section in **User Manual Oracle Banking Digital Experience Receivables Payables Management** to get detailed information about purchase orders.

#### **3. Where do I get detailed information of Associated Parties?**

You can refer the Associated Party Management section in **User Manual Oracle Banking Digital Experience Receivables Payables Management** to get detailed information about associated parties.

[Home](#page-2-0)

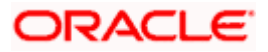

## **7. Link Invoice to Program**

<span id="page-53-0"></span>Using this screen, a corporate user from the Anchor party can link invoices to programs. An invoice must be linked to a program inorder to be financed. Only the Anchor of the program will be able link invoices to the program. A counter party who has login access to the channel will not be able to link invoices.

#### **Pre-requisites**

User must have valid corporate login credentials.

#### **How to reach here:**

*Dashboard > Toggle menu > Supply Chain Finance > Link Invoice to Program*

#### **To link invoices to a program:**

#### **Search Invoice**

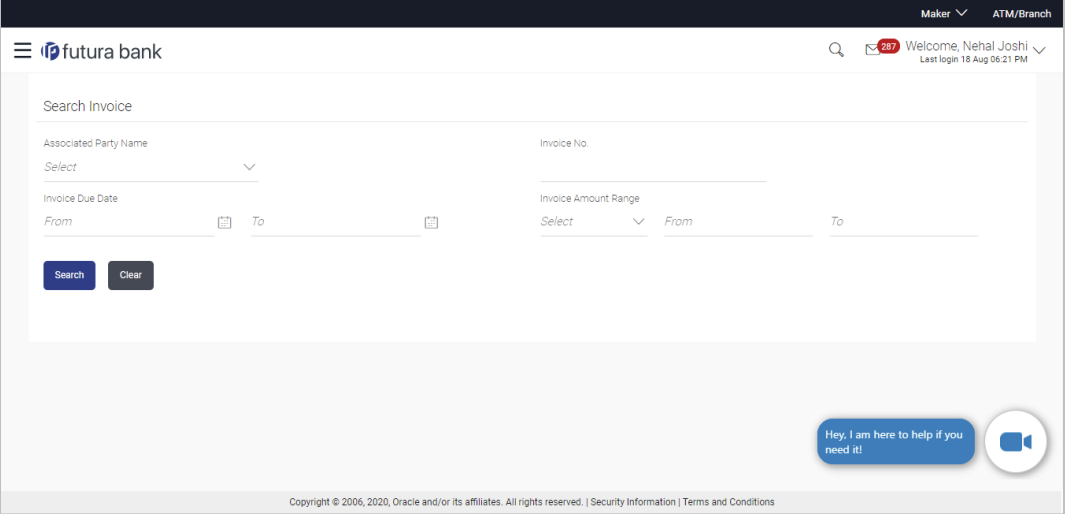

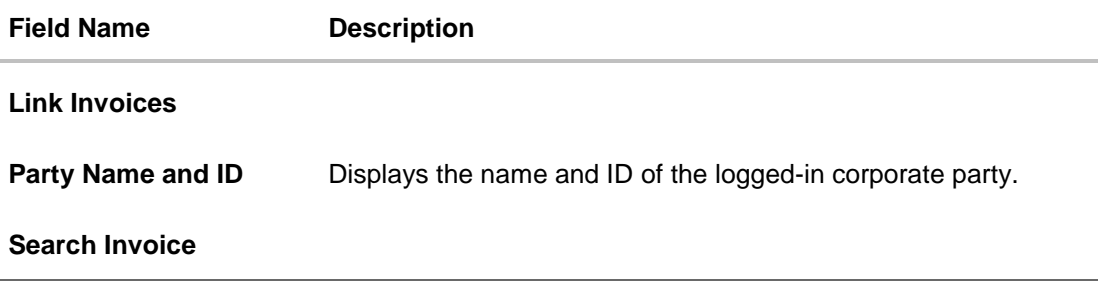

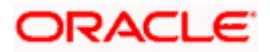

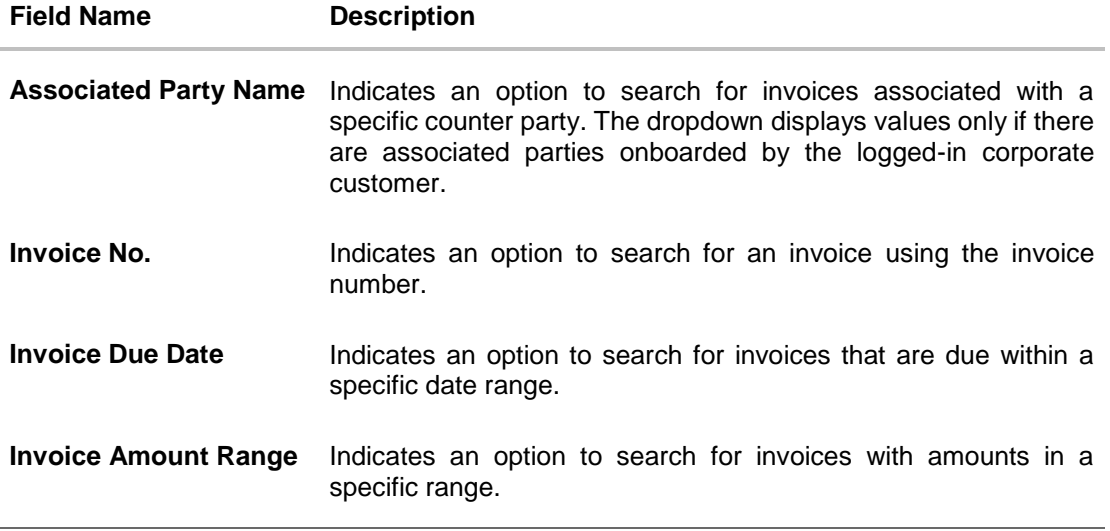

- 1. In the **Link Invoices** screen, enter the required search criteria in the search fields.
- 2. Click **Search**. The invoice records are displayed based on the search criteria, under the respective associated party(ies).

### **Link Invoices – Search Results**

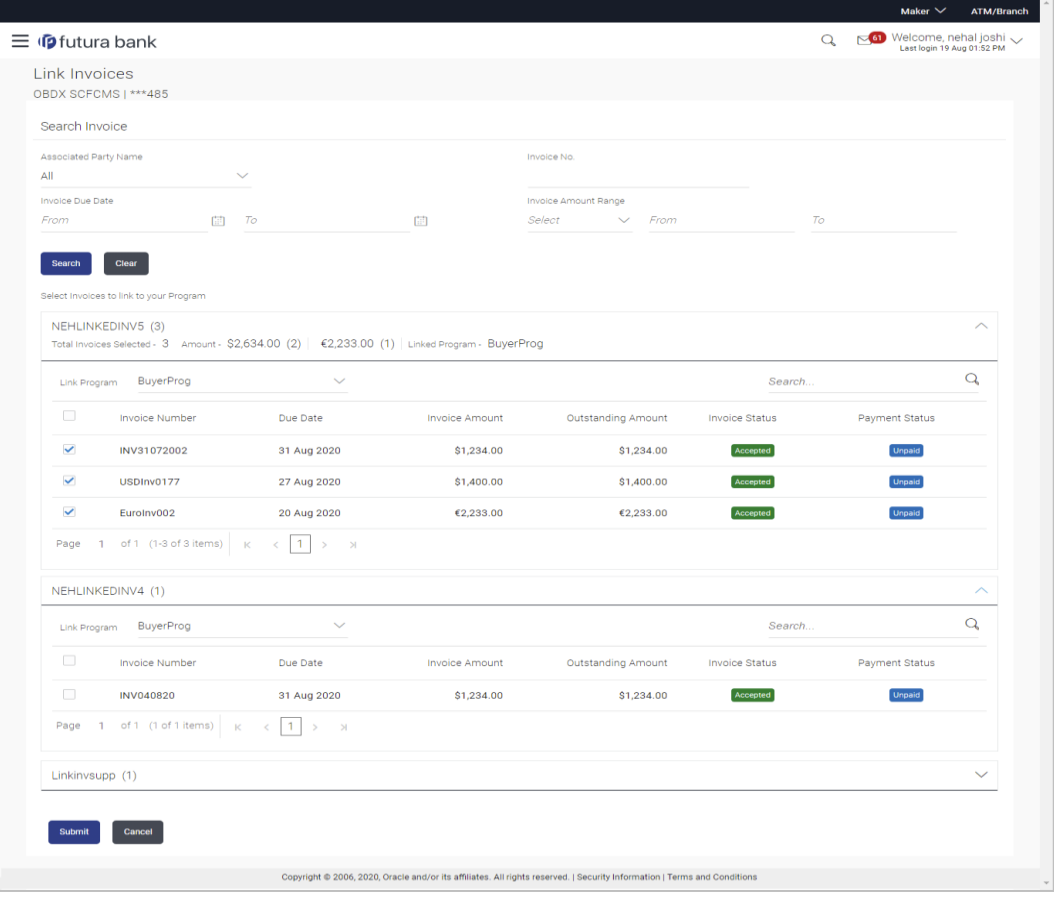

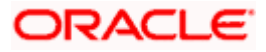

### **Field Description**

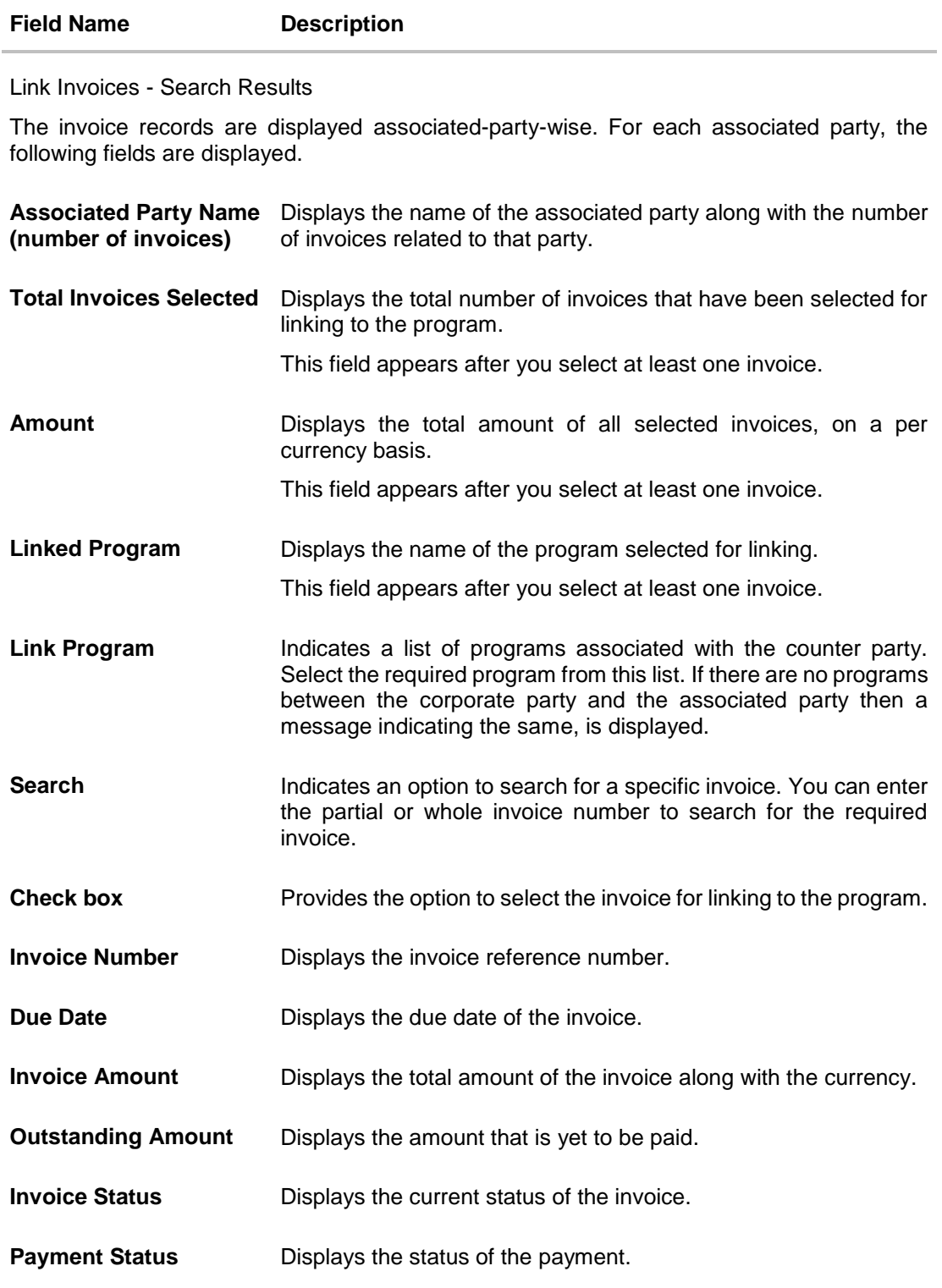

3. Once you select the required program and invoice(s), click **Submit**. The Review screen appears. OR

Click **Cancel** to cancel the transaction.

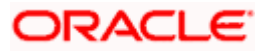

#### **Link Invoices to Program – Review screen**

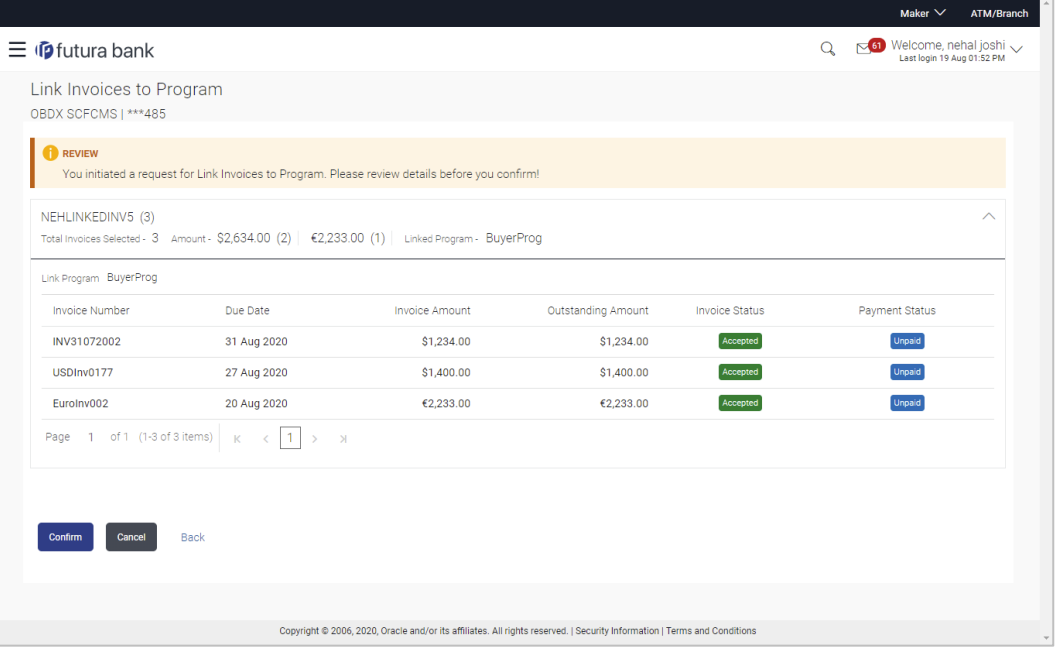

4. On the Review screen, verify the details and click **Confirm**. A Confirmation message appears with the reference number and status. OR

Click **Cancel** to cancel the transaction. OR

Click **Back** to go to the previous screen.

#### **Link Invoices to Program - Confirmation**

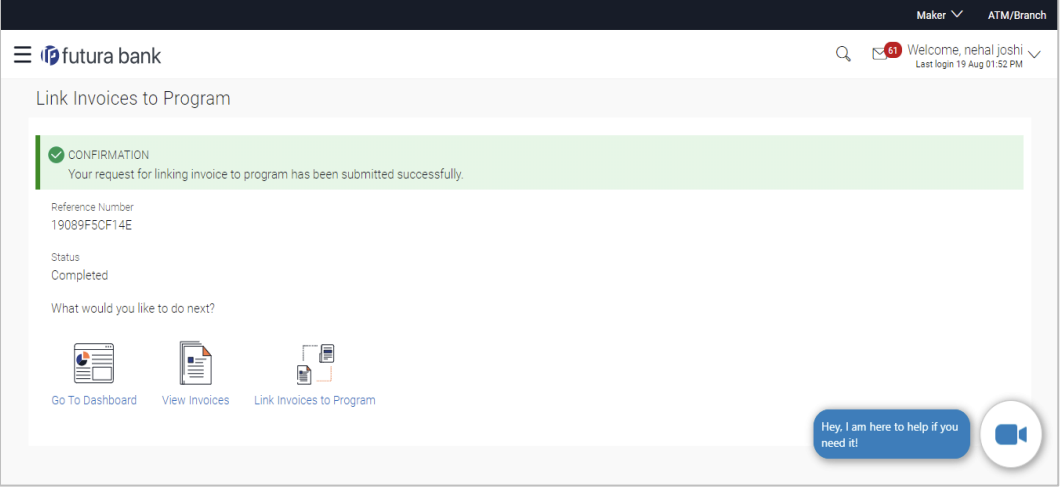

5. Click **Go To Dashboard** to go to the dashboard. OR

Click **View Invoices** to view a list of existing invoices.

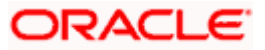

OR Click **Link Invoices to Program** to link invoices to program.

## **FAQ**

### **1. Who all can link invoices to a program?**

Only an Anchor of the program can link invoices to the program. If there are no associated parties onboarded by the logged-in corporate, then the associated party dropdown will not have any values.

**[Home](#page-2-0)** 

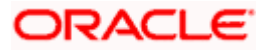

## **8. View Limits**

<span id="page-58-0"></span>Using this screen, a corporate customer can view the limits that have been set for the corporate party with respect to supply chain financing. Limits are assigned in a hierarchical format to the various entities involved, such as, anchor party, product, program, spoke party, and so on. The main entity or the anchor party is the topmost entity of the hierarchy. It is also referred to as the parent entity. The entities that form the next level of the hierarchy are its child entities. Similarly, the parent-child hierarchy can continue further based on the limit-setting requirement.

A corporate user from the anchor party can view those limits that are assigned to their party ID, including the associated parties, linked programs, and products. A corporate user from the associated party (spoke) can only view the limits assigned to their party ID and to the linked programs.

#### **Pre-requisites**

User must have valid corporate login credentials.

#### **How to reach here:**

*Dashboard > Toggle menu > Supply Chain Finance > View Limits*

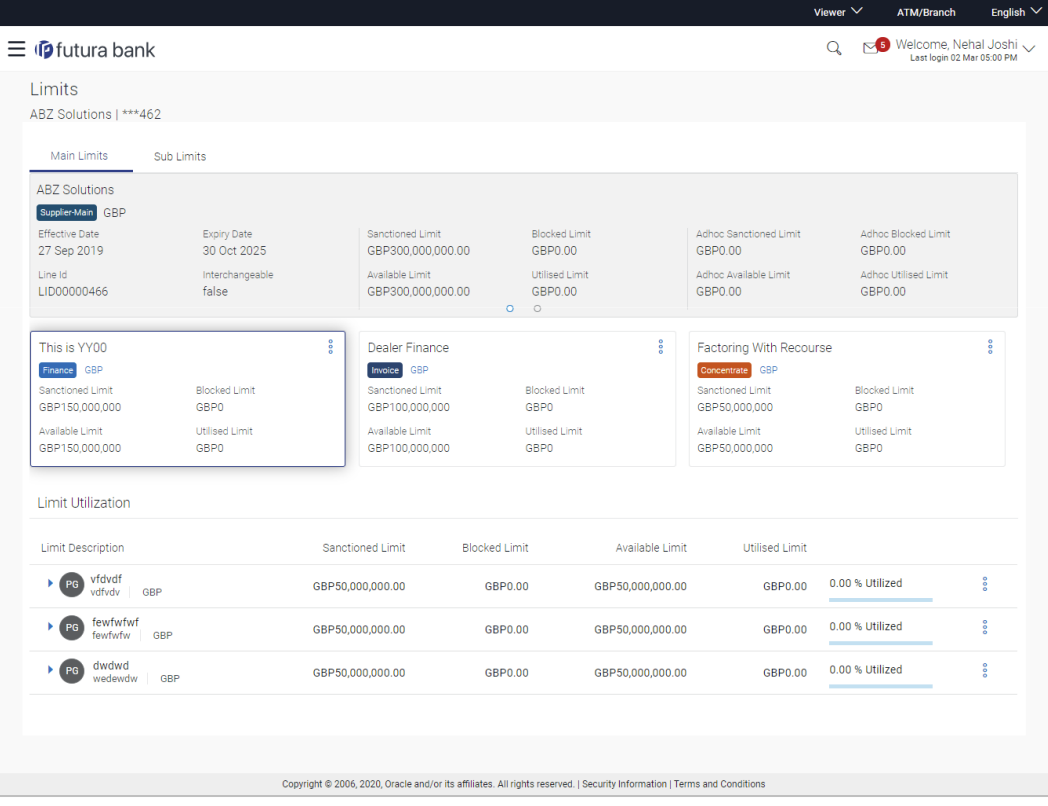

#### **Main Limits**

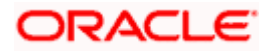

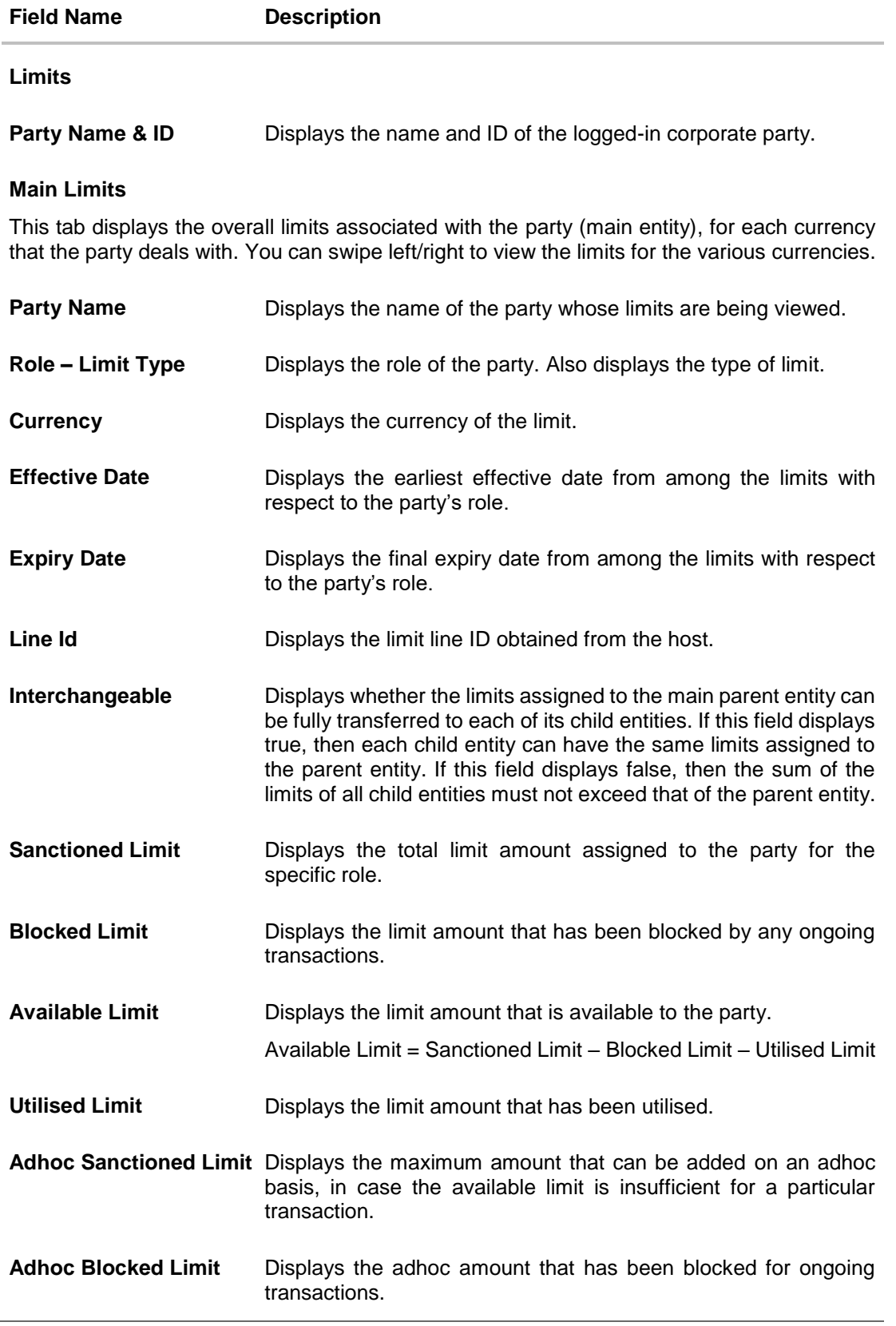

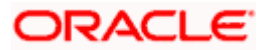

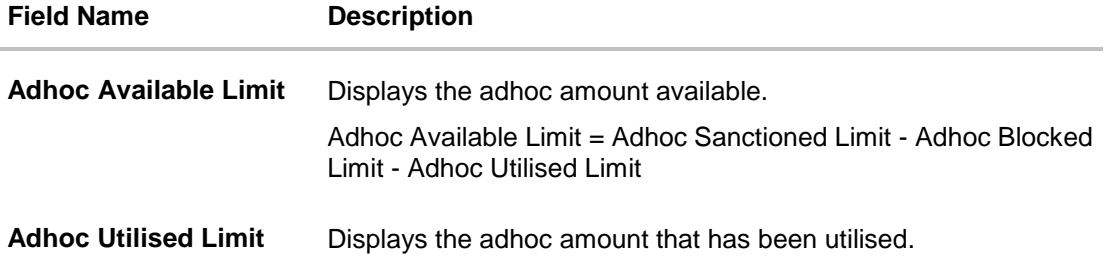

#### **Entity Tile**

A tile is present for each entity that is included under the main limit. For more information, refer the **Entity Tile** section below.

#### **Limit Utilization**

This section displays an overview of the limit parameters, of the selected Entity Tile. You can expand the hierarchy to view the entities at the next level. For more information, refer the **Limit Utilization** section below.

#### **Entity Tile**

A tile is present for each entity that is included under the main limit.

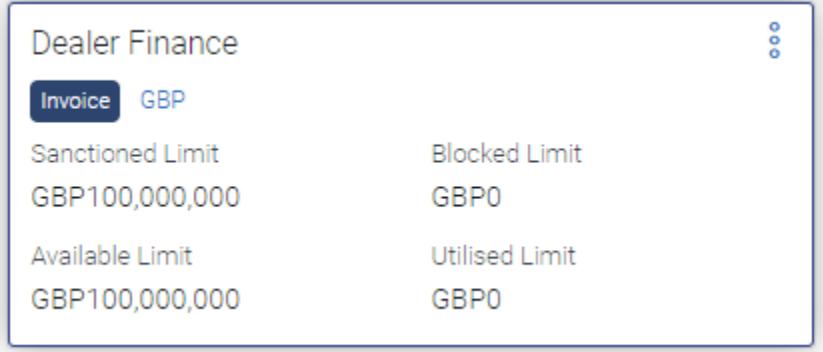

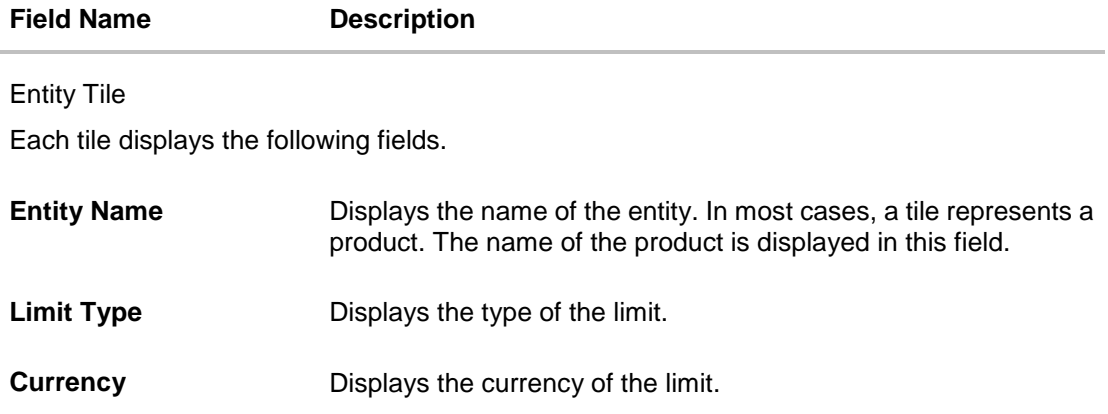

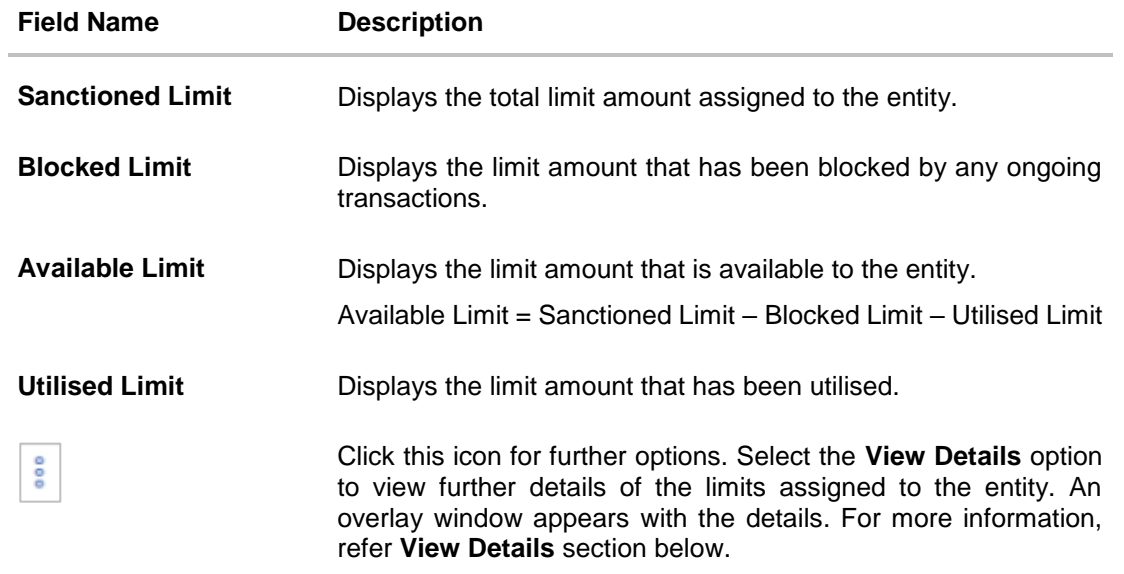

#### **Limit Utilization**

This section displays an overview of the limit parameters, of the selected Entity Tile. In most cases, these entities are the programs, products and the spoke parties. You can expand the hierarchy to view the entities at the next levels.

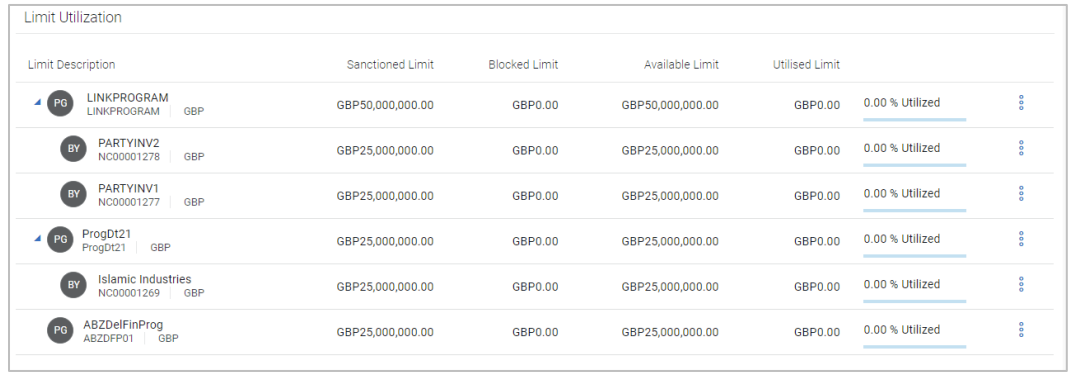

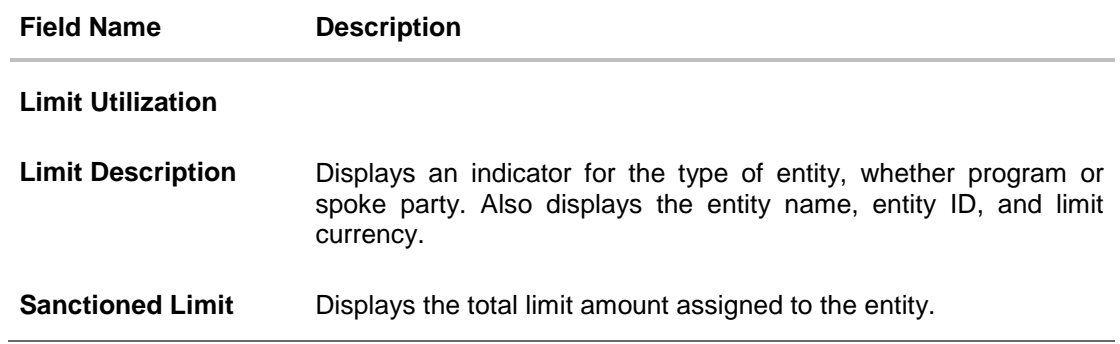

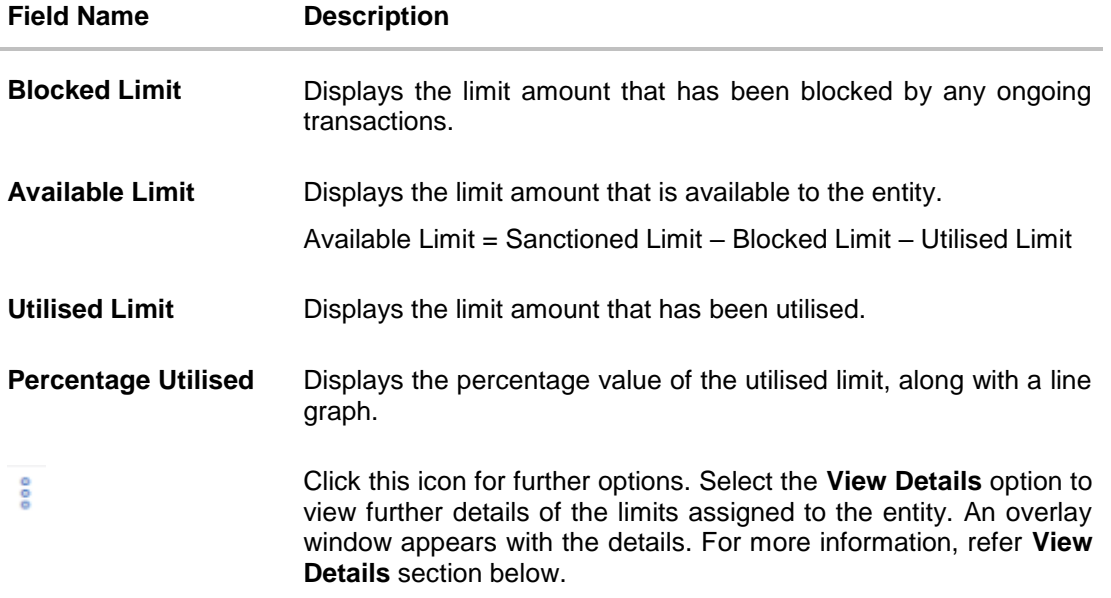

## **Sub Limits**

![](_page_62_Picture_97.jpeg)

#### **Field Description**

**Field Name Description**

#### **Sub Limits**

This tab displays the exposure summary and the sub limit details set for the corporate party.

![](_page_62_Picture_9.jpeg)

## **Field Name Description**

### **Exposure Summary**

This section displays the sanctioned, available and utilized sub limits in the equivalent local currency.

#### **Limit Utilization**

<span id="page-63-0"></span>![](_page_63_Picture_99.jpeg)

![](_page_63_Picture_7.jpeg)

## **8.1 View Details**

This overlay window appears when you click beside an entity and select the **View Details** option, in the **Limits** screen.

![](_page_64_Picture_103.jpeg)

![](_page_64_Picture_104.jpeg)

![](_page_65_Picture_74.jpeg)

**[Home](#page-2-0)** 

![](_page_65_Picture_3.jpeg)